**Lui** Les manipulations chronologiques dans SCONET Livret personnel de compétence

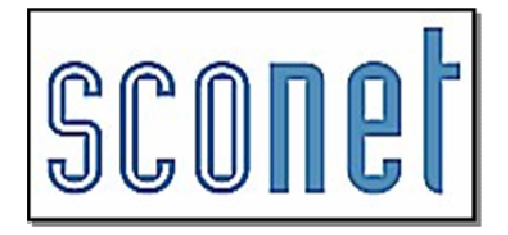

## Livret personnel de compétences

## Mode d'emploi utilisateur profil ADMINISTRATEUR

Les manipulations chronologiques dans SCONET Livret personnel de compétence

Diffusion Nationale Nancy - Publication Décembre 2011

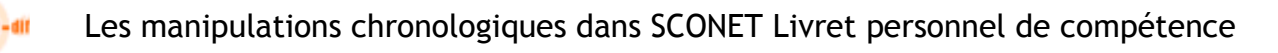

## **1SOMMAIRE**

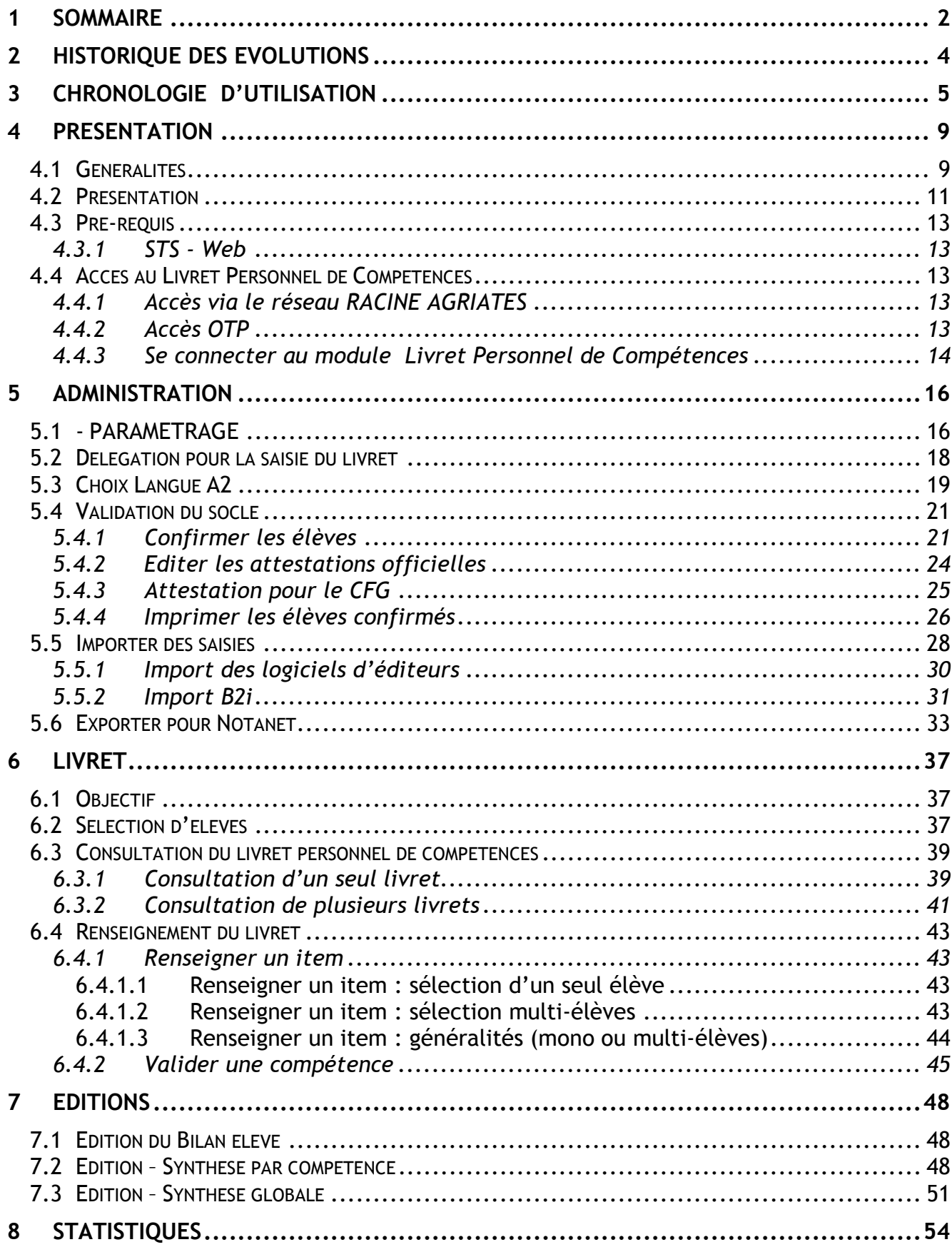

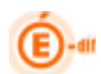

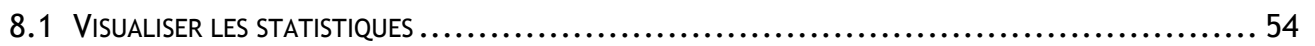

## 2 Historique des évolutions

-dif

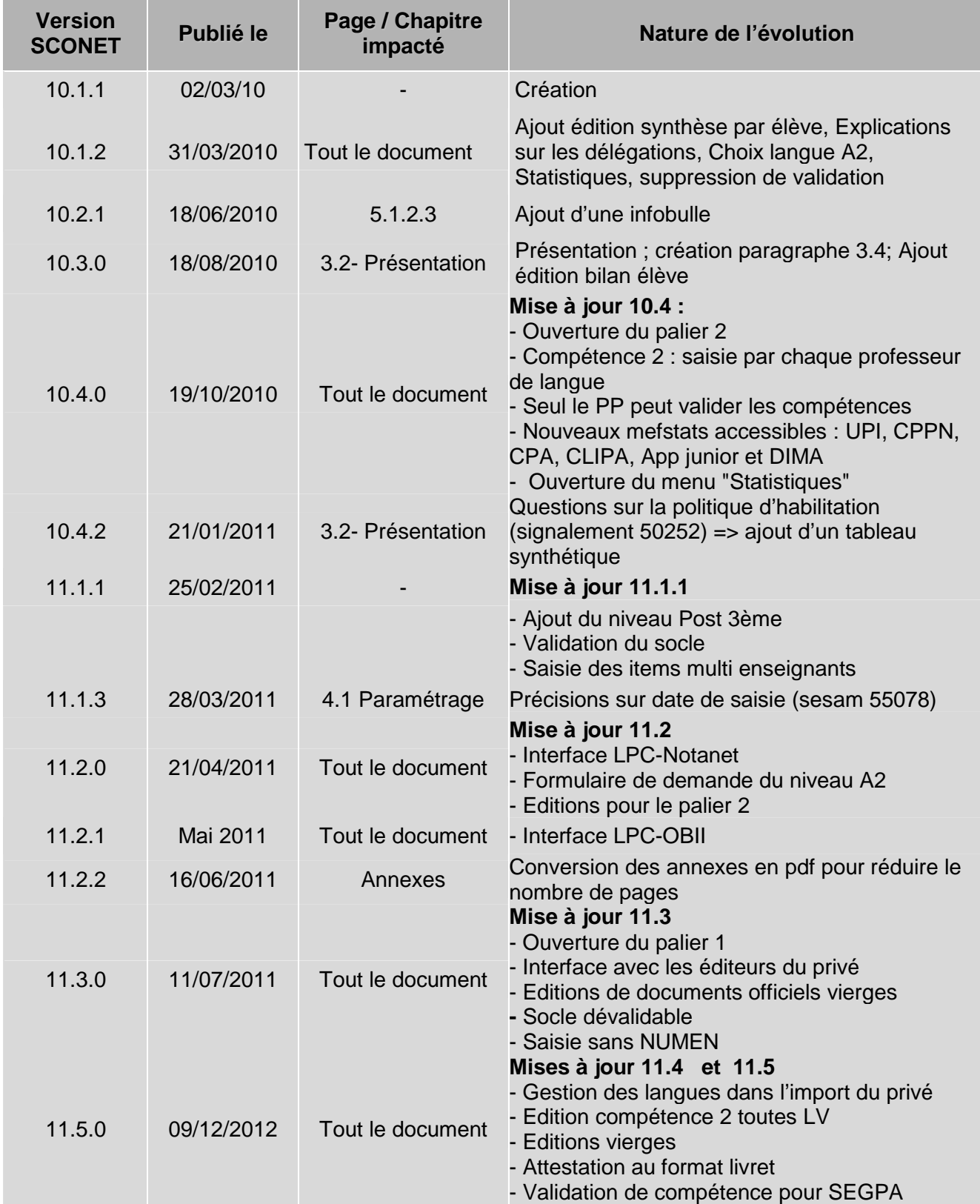

## 3 QUOI de NEUF ?

Ce menu reprend les dernières évolutions majeures du module Sconet LPC.

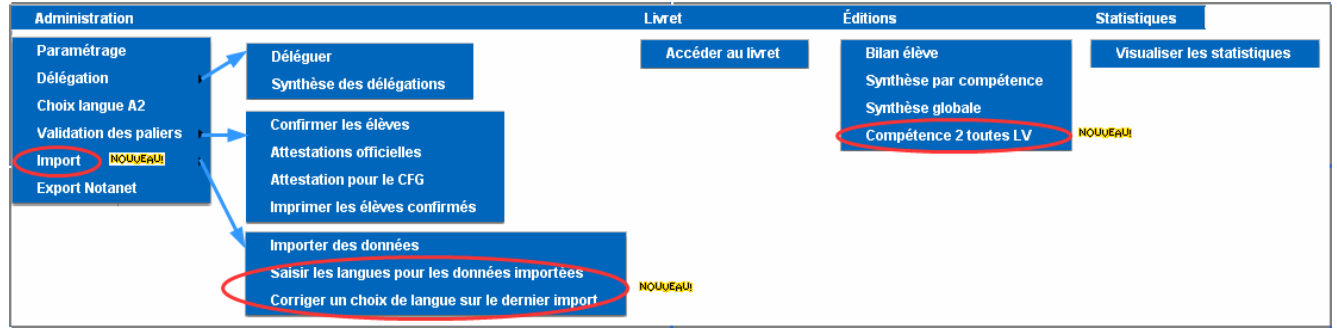

#### Editeurs du privé

- L'interface LPC est prête à recevoir les fichiers en provenance des éditeurs privés accrédités par la DGESCO, selon l'avancée de leur mise en œuvre des exigences techniques.
- L'import des langues se fait via deux nouveaux menus
- Il est possible d'importer tous les items et compétences des 3 paliers
- Le multi-renseignement des items n'est pas importé
- Nouvelle règle de gestion : lors de l'import, si la donnée importée existe déjà dans LPC, alors elle est ignorée (sans rejet).
- Si le certificat existe et que le fichier est conforme à ce qui est attendu (test technique), il sera demandé la date de la déclaration à la CNIL des bases informatiques ayant été utilisées par cette application ainsi que la date de retour du récépissé de déclaration.

Paliers : Les paliers 1, 2 et 3 peuvent être gérés à tout niveau dans LPC :

- Saisie/modification des items et compétences (Menu Accéder au livret)
- Import de données issues d'éditeurs privés
- Edition des attestations, bilan et synthèses (Menu Administration/Validation des paliers/Attestations … ou Menu Editions)
	- oSi l'élève a validé une compétence au palier 3, cette compétence est automatiquement validée dans les attestations des paliers 2 et 1 (l'écran reste vierge en saisie des compétences, dans le menu « Accéder au livret »)
- Validation du palier (Menu Confirmer les élèves). Attention, la validation du « socle » ne se fait qu'au palier 3
- Visualisation des statistiques

#### Compétence 2

- Edition d'un récapitulatif du choix de la langue pour le niveau A2 pour une division donnée
- Edition de l'ensemble des saisies de la compétence 2 (toutes LV ) pour un élève donné

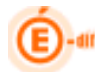

#### Editions « spéciales »

- Une édition vierge peut être réalisée pour les Bilan élève, Synthèse globale et Attestations.
- Une édition au format A5 peut être réalisée pour les attestations (officielles et CFG).

#### Attestations élèves sortants

• Si l'on souhaite éditer des attestations en fin d'année alors que les élèves ont déjà été affectés dans leur établissement d'accueil, il faut alors cocher « sortants uniquement ».

Lorsque l'on sélectionne "sortants uniquement", les élèves peuvent désormais être classés par division. Seuls les sortants de l'année en cours sont affichés.

#### Validation des compétences pour les professeurs de SEGPA

Les professeurs de SEGPA peuvent désormais valider les compétences de leurs élèves (même s'ils ne sont pas déclarés comme professeur principal dans STS-Web).

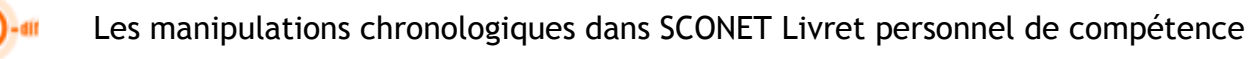

## 4CHRONOLOGIE D'UTILISATION

#### 0 – PRE-REQUIS

- 1. Vérifier que l'application flashplayer 10.0.0 est installée sur le poste.
- 2. Dans STS-WEB :
	- a. Saisir les services des enseignants
	- b. Renseigner les Professeurs Principaux
	- c. Lancer l'export des structures, puis des services à destination de SCONET (cet export contient les enseignants, les services, les professeurs principaux)

1- INITIALISATION du MODULE Menu Administration – Paramétrage – Délégation – Choix langue A2

- 1. Paramétrer le niveau de saisie possible
- 2. Déléguer les droits internes à l'application pour autoriser la saisie aux enseignants
- 3. Choix langue A2

2- MISE A JOUR du Livret personnel de Compétences menu Livret –Accéder au livret

- 1. Saisir la date d'évaluation d'un ou plusieurs items pour un élève ou un groupe d'élèves
- 2. Valider ou pas une ou plusieurs compétences pour un élève ou un lot d'élève

2a- IMPORT de données (optionnel) menu Administration – Importer des données

Les données relatives aux B2I saisies dans les applications OBII et GIBII viennent alimenter la compétence 4.

Les données des éditeurs privés (accrédités) relatives à l'ensemble des items et compétences des trois paliers peuvent être importées.

#### 3- EDITIONS Menu Editions – Bilan élève - Synthèse par compétence – Synthèse globale

- 1. Imprimer le bilan détaillé pour un ou plusieurs élèves
- 2. Imprimer une synthèse par compétence pour les élèves d'une division
- 3. Imprimer une synthèse globale pour les élèves d'une division

### 4- ATTESTATION OFFICIELLE Menu Administration – Validation du socle

- 1. Confirmer les élèves
- 2. Editer les attestations officielles
- 3. Editer l'attestation pour le CFG (optionnel)
- 4. Imprimer les élèves confirmés

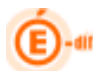

#### 5- EXPORT de données Menu Administration – Exporter pour Notanet

Les données relatives aux acquis du socle commun de connaissances et de compétences peuvent être envoyées à OCEAN-Notanet dans le cadre du DNB.

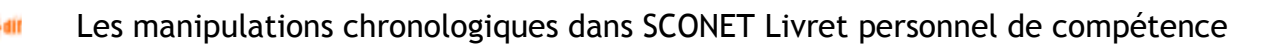

## 5 PRESENTATION

#### 5.1 Généralités

Il s'agit d'une application informatique interne à l'établissement destinée à l'équipe éducative des collèges pour la mise à jour du livret personnel de compétences des élèves. Le livret personnel permet aux élèves, à leurs parents et à l'équipe éducative de suivre l'acquisition progressive des compétences définies par le Socle Commun de Connaissances et de Compétences.

Pour attester de la maîtrise du socle commun, toutes les compétences doivent être validées. Les sept compétences du socle commun ne sont pas compensables entre elles.

Le Socle commun se compose de sept compétences :

- 1. La maîtrise de la langue française,
- 2. La pratique d'une langue vivante étrangère niveau A2,
- 3. Les principaux éléments de mathématiques, la culture scientifique et technologique,
- 4. La maîtrise des techniques usuelles de l'information et de la communication (B2i),
- 5. La culture humaniste,
- 6. Les compétences sociales et civiques,
- 7. L'autonomie et l'initiative.

Le livret personnel de compétences est hiérarchisé en

#### compétence  $\rightarrow$  domaine  $\rightarrow$  item.

Un vocabulaire commun est défini pour ces attestations : chacune des sept compétences du socle commun est structurée en « domaines », eux-mêmes déclinés en « items ». Les items désignent les connaissances, capacités ou attitudes qui se combinent pour constituer les compétences.

La validation s'opère au niveau de la compétence ; les domaines n'appellent pas de validation. Dès qu'une connaissance, une capacité, une attitude a été jugée acquise, l'indication peut en être portée dans le livret personnel de compétences au niveau de l'item correspondant. Cet enregistrement se traduit alors par l'inscription de la date à laquelle cette évaluation est positive. Les items peuvent être renseignés au fur et à mesure des apprentissages, tout au long de la scolarité, par tous les enseignants de l'élève.

La validation des compétences relève d'une décision des équipes pédagogiques, qui se fondent sur l'évaluation des items pour valider chaque compétence. Elles peuvent toutefois choisir d'apprécier une compétence de manière globale, même si quelques items qui la composent n'ont pas été évalués positivement.

Pour chaque item renseigné et chaque compétence validée, l'application enregistre et affiche l'identité de l'acteur (nom, prénom) et la date de validation.

Le chef d'établissement est administrateur de l'application.

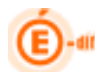

#### Les Paliers :

La validation des compétences s'effectue à trois paliers du parcours scolaire. Le livret personnel est donc constitué des attestations de maîtrise des connaissances et compétences suivantes :

- l'attestation des compétences du palier 1 renseignée en fin de CE1 ;

- l'attestation des compétences du palier 2 renseignée en fin de CM2 ;

- l'attestation de palier 3 qui correspond au niveau de maîtrise du socle commun attendu en fin de scolarité obligatoire.

Le module collège de l'application « LPC » est disponible dans tous les établissements depuis la rentrée scolaire 2010. Un module propre au premier degré est en expérimentation afin de garantir la continuité de la prise en compte des résultats des élèves au long de la scolarité obligatoire.

#### La Validation :

La validation consiste à enregistrer le fait qu'une compétence est maîtrisée par un élève.

A chaque validation est associé la discipline de la personne l'ayant effectuée ainsi que la date de la saisie.

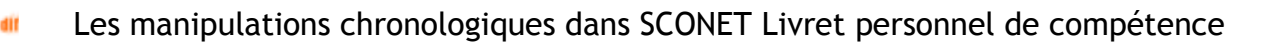

#### 5.2 Présentation

Au sein de l'établissement, on distingue 4 catégories d'utilisateurs :

- le chef d'établissement : il est l'administrateur de l'application et a accès de plein droit à l'ensemble des fonctionnalités. Il peut déléguer via DELEG-CE sa qualité d'administrateur à une personne de son choix.

- les professeurs : ils ont accès de plein droit aux fonctionnalités de consultation pour leurs élèves.

La fonction de délégation interne à l'application permet au chef d'établissement de donner l'accès aux fonctionnalités de saisie :

- au niveau des items pour les professeurs (principaux ou non),

au niveau de la compétence pour les professeurs principaux, et les professeurs de **SEGPA** 

- les conseillers principaux d'éducation et les documentalistes : ils ont accès de plein droit aux fonctionnalités de consultation pour l'ensemble des élèves de l'établissement

- les autres personnels rattachés à l'établissement : ils peuvent se voir déléguer les fonctionnalités d'administration, de saisie ou de consultation pour l'ensemble des élèves de l'établissement. Cette délégation est effectuée via DELEG-CE (externe à l'application LPC) par le chef d'établissement.

Trois ressources (« Accès au livret », « Accès en consultation » et « Accès en modification ») permettent l'accès à ces fonctionnalités, en fonction du profil. Les règles d'accès aux ressources sont définies par la politique d'habilitation de la manière suivante :

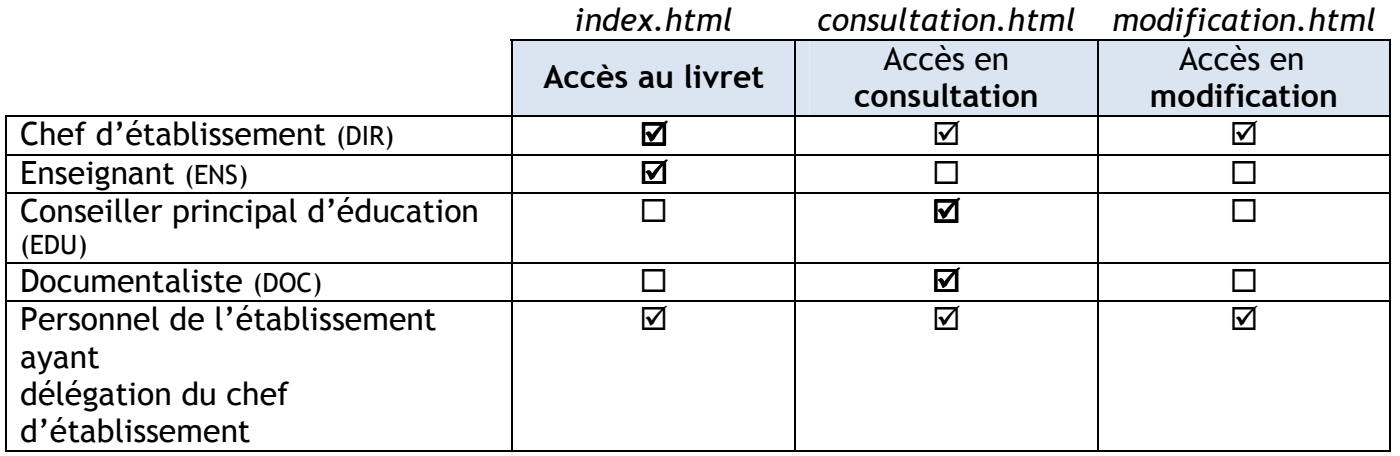

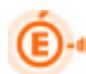

Tableau synthétique des fonctionnalités en fonction du profil, et de la ressource utilisée :

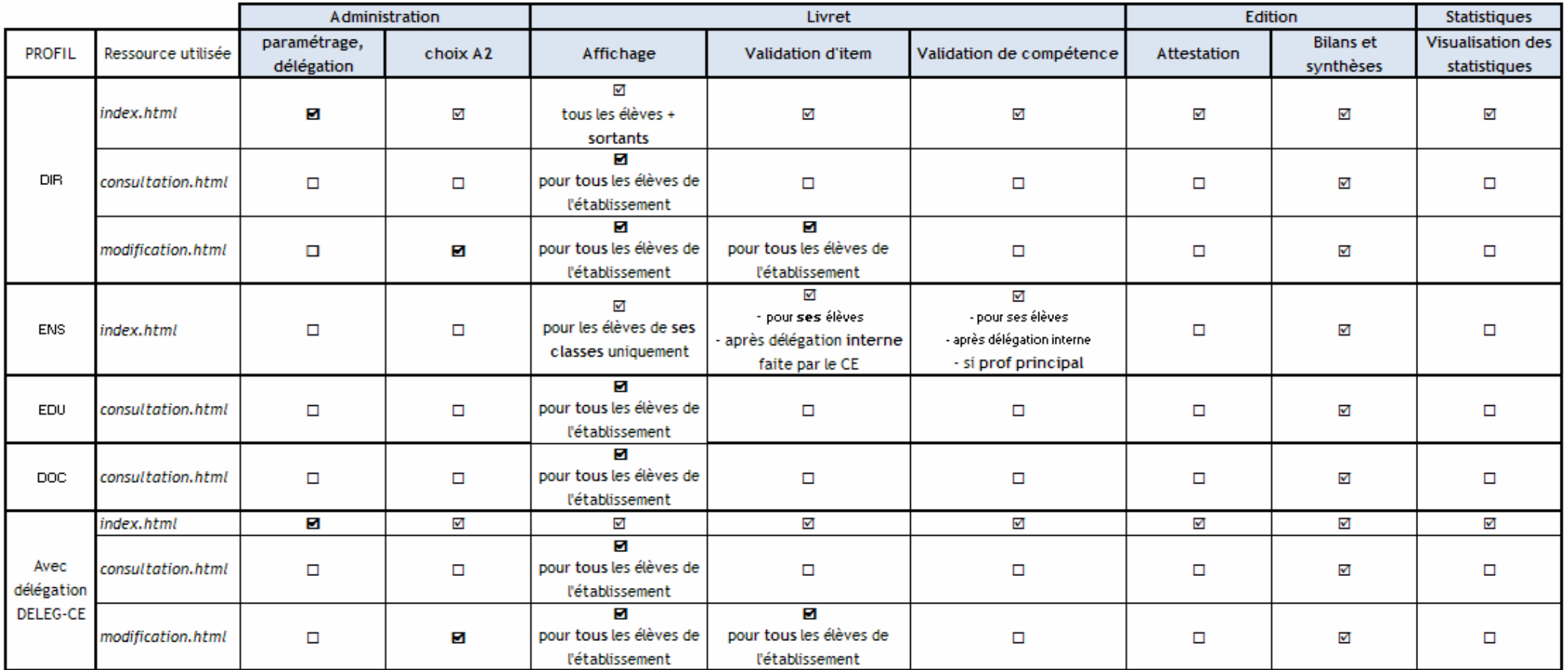

Remarque : Pour tous ces profils, les éléments définis dans la politique d'habilitation doivent être transmis à l'application pour une connexion réussie, notamment le champ « FrEduRne » (Etablissement d'affectation).

#### 5.3 Pré-requis

Vérifier que l'application flashplayer 10.0.0 est installée sur le poste (il est possible que l'affichage contienne des caractères inattendus type hiéroglyphes sinon) : http://get.adobe.com/fr/flashplayer/.

#### 5.3.1 STS - Web

- $\triangleright$  Saisir les services des enseignants
- $\triangleright$  Renseigner les Professeurs Principaux
- Exporter les structures, puis les services à destination de SCONET (les éventuelles mises à jour d'éléments de structure faites dans STS sont automatiquement reportées dans SCONET par le système d'échanges)

#### 5.4 Accès au Livret Personnel de Compétences 5.4.1 Accès via le réseau RACINE AGRIATES

Depuis l'intranet, sur la page d'identification suivante, saisir l'identifiant en minuscules et le mot de passe.

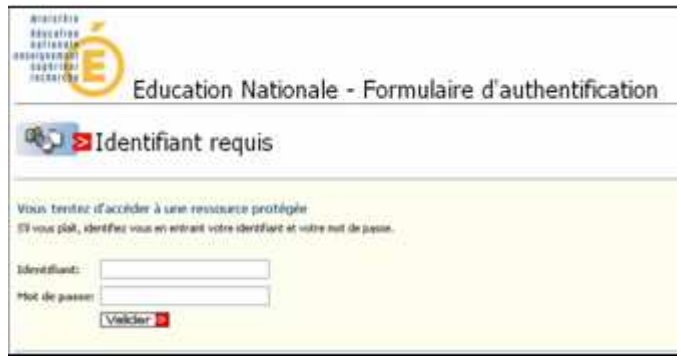

#### 5.4.2 Accès OTP

La clé OTP (One Time Password) est un dispositif vous permettant d'accéder de manière sécurisée à vos applications intranet du Rectorat depuis n'importe quel endroit, connecté à internet.

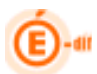

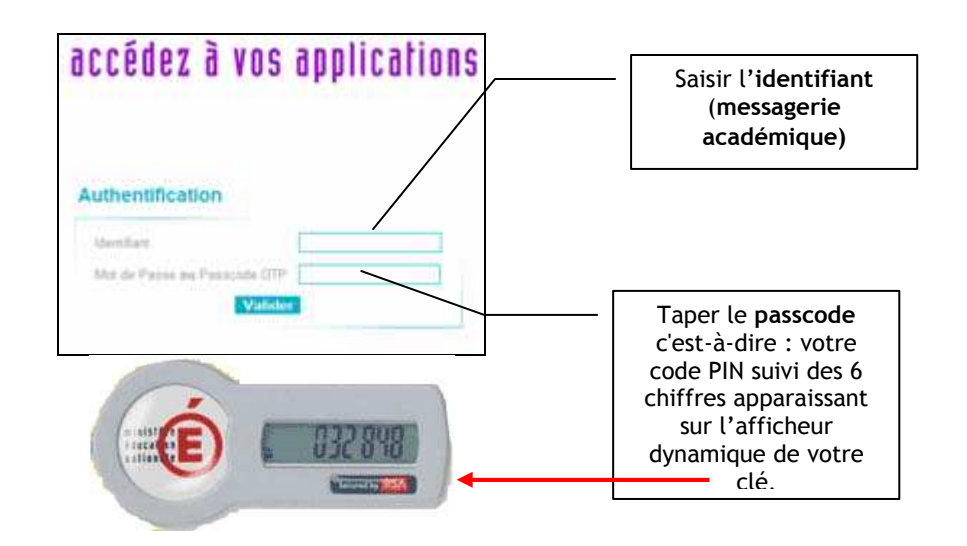

#### 5.4.3 Se connecter au module Livret Personnel de Compétences

Après connexion (via l'intranet, ou par clé OTP), vous arrivez au portail ARENB (voir page suivante).

PERSONNEL DE COMPETENCES Accueil Quoi de neuf Aide Quitter Veuillez sélectionner un établissement : 63-2020 YEL COLLEGE A TAXME DIMEC A 4-00 IN COLLEGE JA (U.1 2 pr. RC) Sélectionner WARD TO COLLEGE PAINT \$ (0) TALCE CL votre établissement CHOODY CODLEGE (IRVE 80) IN INV. L essantholic autubise Phillers is to 4.12 to 06021193 COLLEGE / RALE UAINT /CIVIL /

Vous arrivez ensuite (optionnel) sur le menu de sélection de l'établissement

La liste d'établissements proposée dépend des affectations de l'enseignant (voir les informations contenues dans le champ « FrEduRne » de la fiche Ldap ; provenant de EPP).

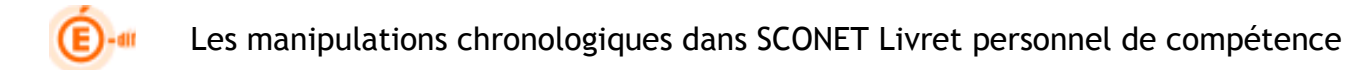

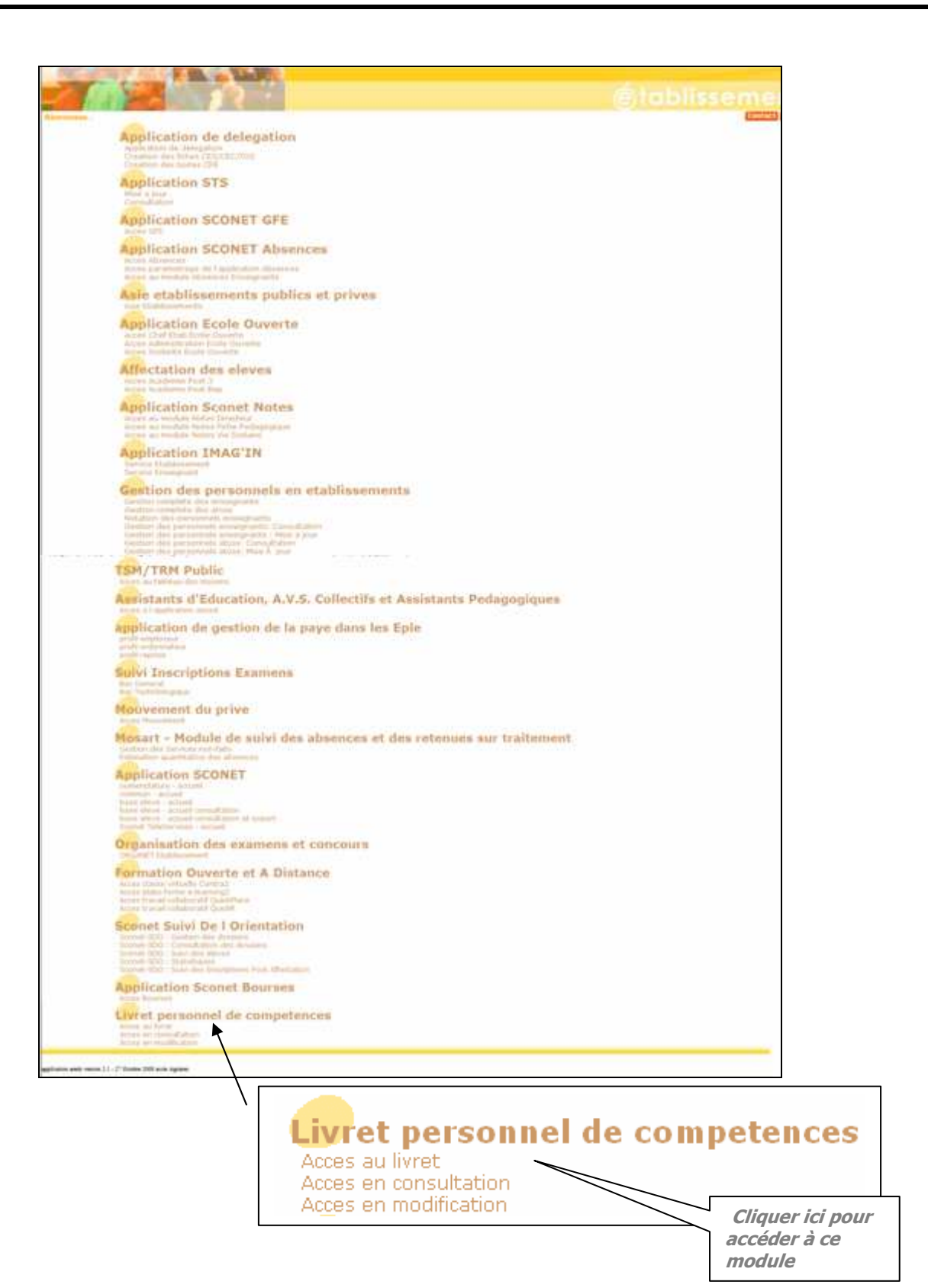

Diffusion Nationale Nancy Juillet 2011 Page 15 sur 56

## 6 ADMINISTRATION

#### 6.1 - PARAMETRAGE

L'administrateur, qui par défaut est le chef d'établissement, a la possibilité de paramétrer :

- $\Box$  le ou les niveaux de classes pour lesquelles le LPC pourra être complété  $\Box$  la période de saisie:
	- la date d'ouverture est la date du jour du paramétrage ; elle ne doit pas être antérieure à la date de début de l'année scolaire.
	- la date de fin de saisie

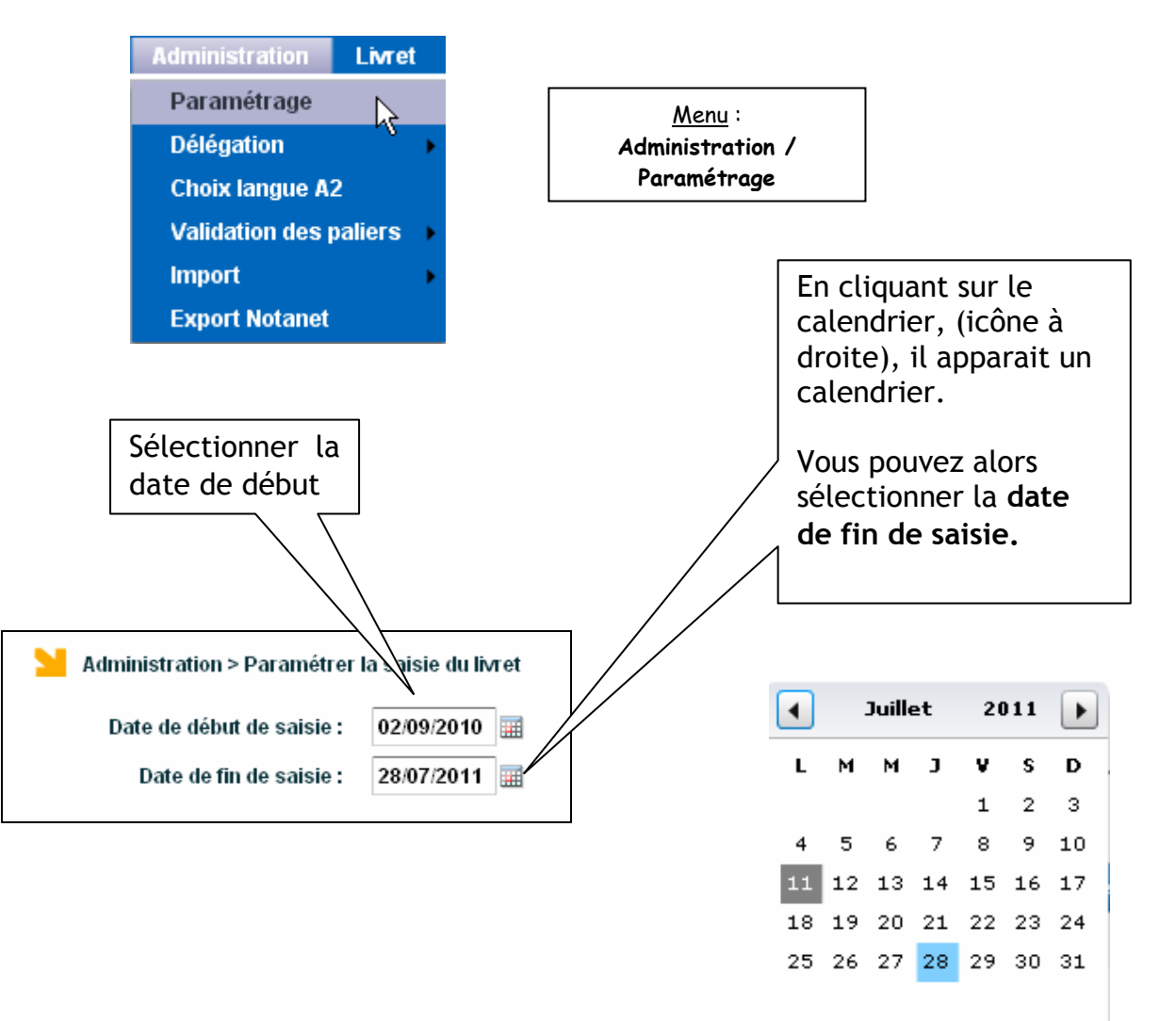

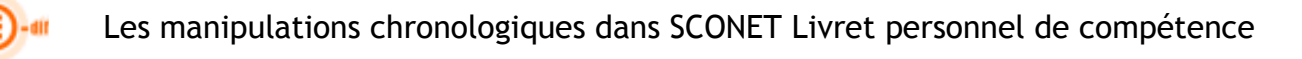

Il est ensuite possible de sélectionner les niveaux de saisie :

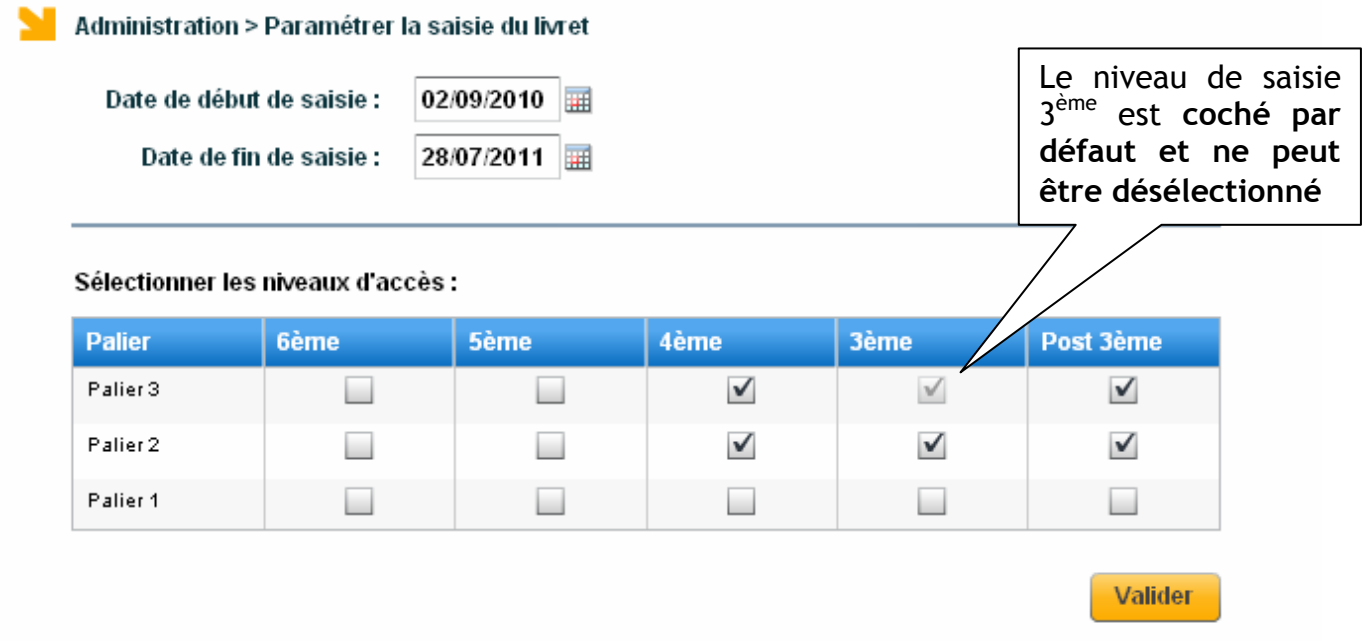

Le niveau « post 3<sup>ème</sup> » permet l'accès au livret pour les classes de 2ndGT, Bac Pro et CAP.

La connexion en dehors des plages de saisie conduit au message :

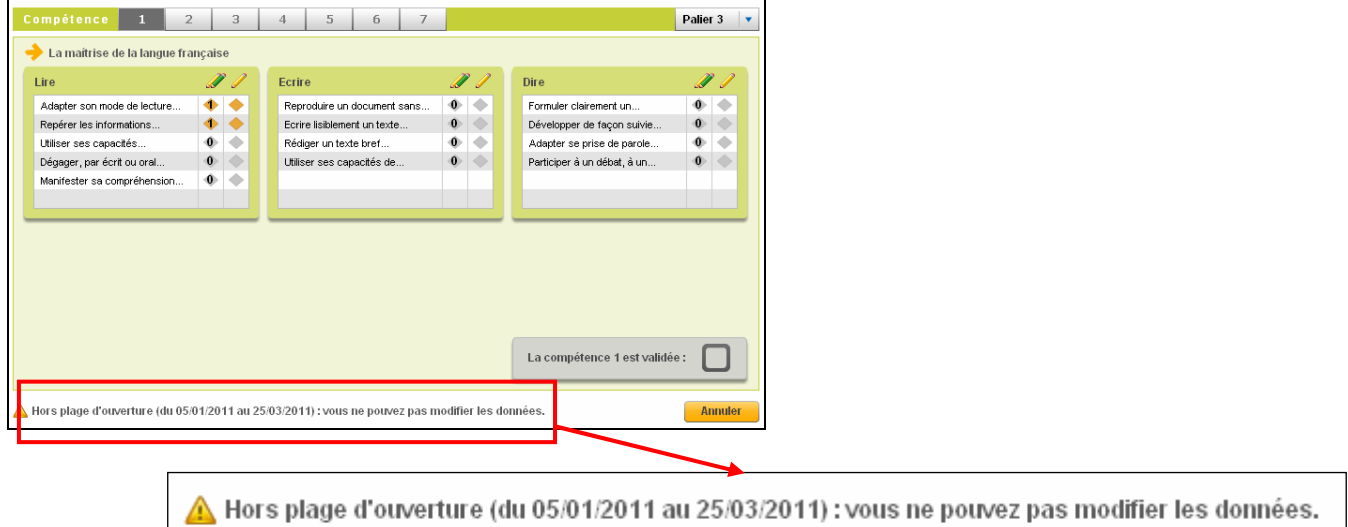

Le profil « chef d'établissement », administrateur de l'application :

- $\Box$  peut effectuer des saisies quelles que soient les dates de début et de fin de saisie,
- □ peut accéder aux élèves de tous les niveaux, y compris ceux non ouverts.

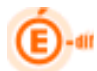

#### 6.2 Délégation pour la saisie du livret

Permet au chef d'établissement de déléguer la saisie :

- renseigner les items : pour l'ensemble des enseignants,
- valider les compétences : uniquement pour les professeurs principaux.

Cette délégation ne peut se faire que pour les divisions et groupes dans lesquels l'enseignant effectue un service. La qualité de professeur principal est affichée pour information uniquement.

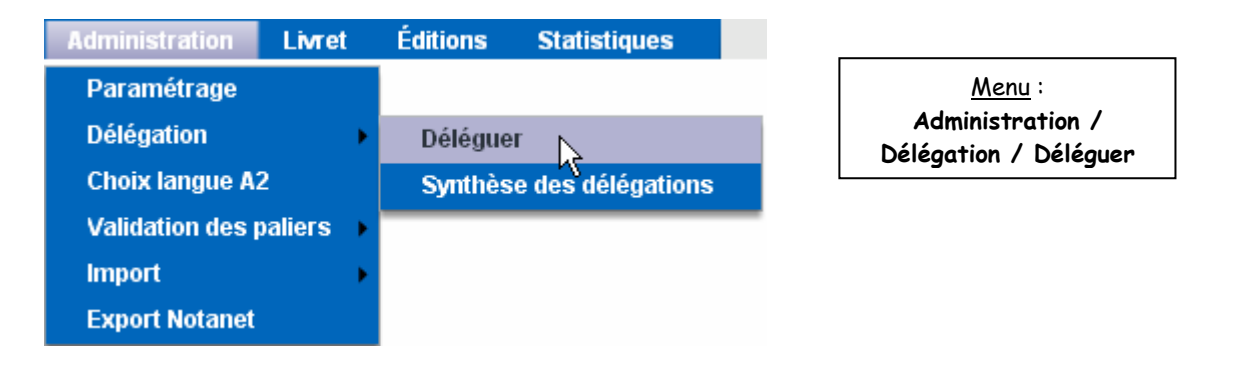

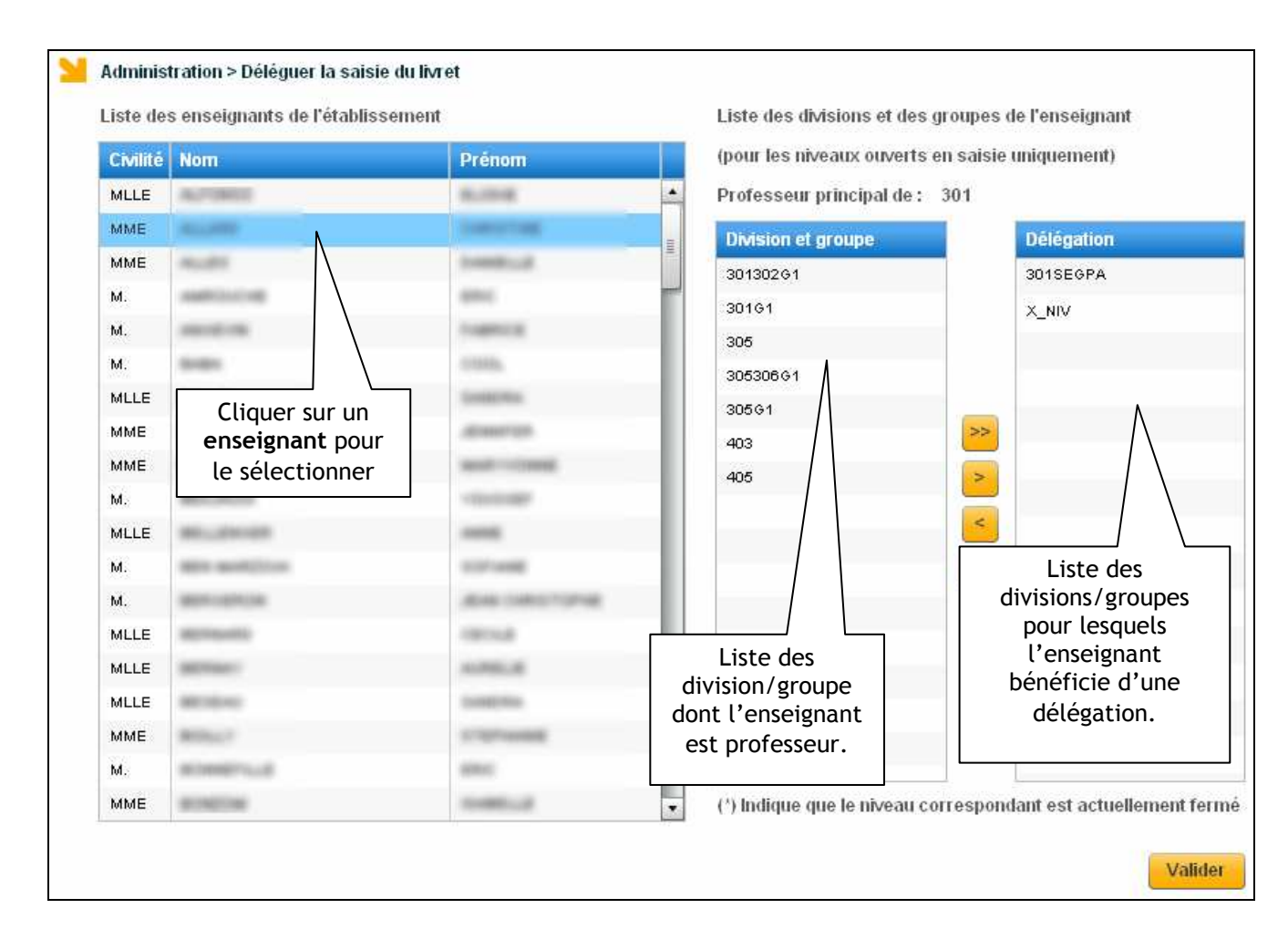

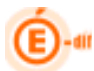

#### 6.3 Choix Langue A2

Il s'agit de définir pour chaque élève la langue vivante qui sera utilisée pour l'évaluation du niveau A2. Par défaut si aucune langue n'est choisie (---) c'est la LV1 qui est sélectionnée dans les éditions.

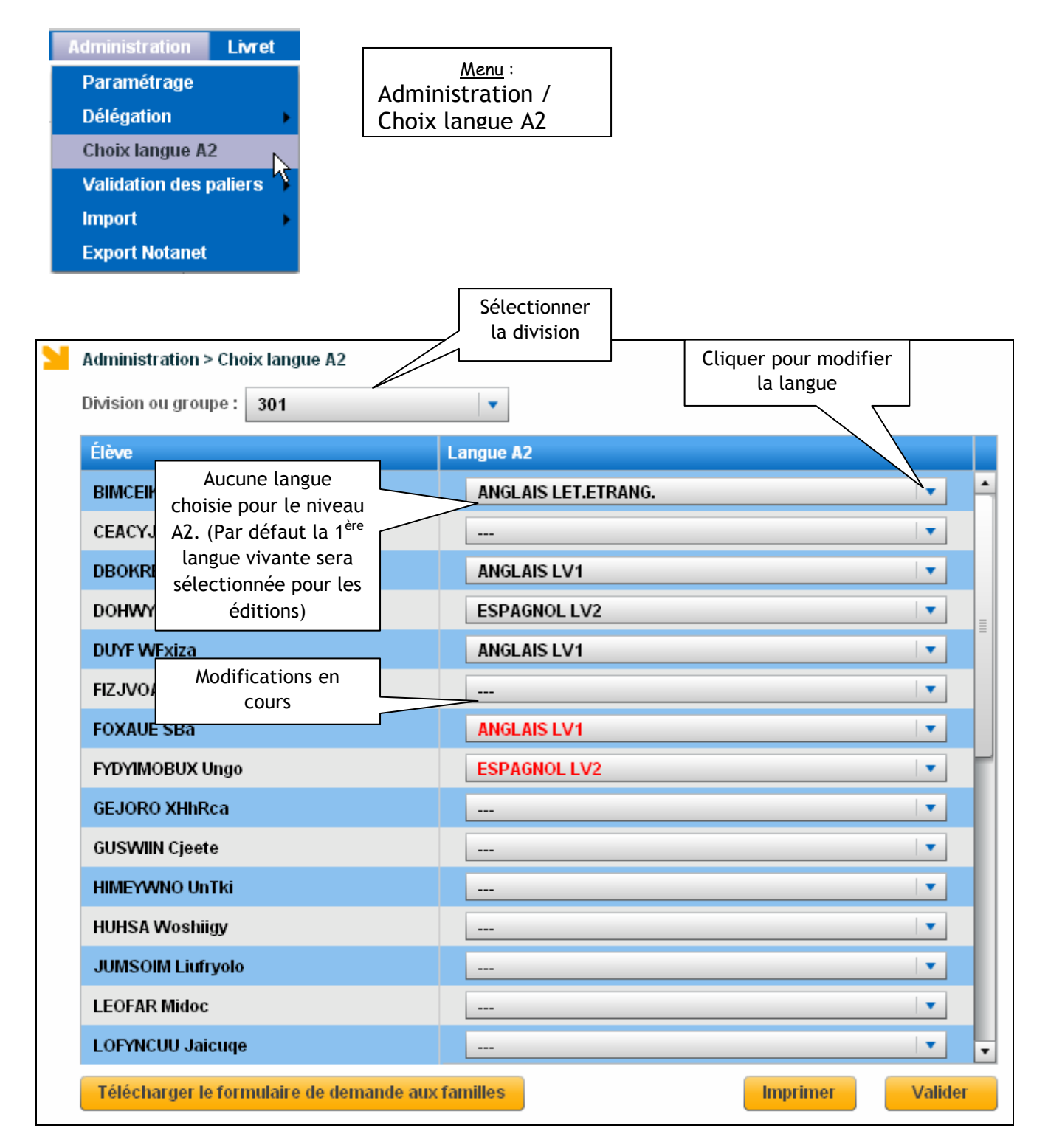

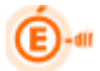

#### Remarques :

- Pour chaque élève, en alternative à la LV1, ne sont proposées que les autres langues vivantes étrangères effectivement enseignées à cet élève.
- Le changement de langue A2 est possible même si des saisies ont été faites.

 Le contenu du fichier généré à destination de Notanet ne tient pas compte de cette langue choisie pour le niveau A2, il s'agit uniquement de choisir la langue sélectionnée pour l'impression de l'attestation officielle. Si au moins une langue valide la compétence 2 au niveau A2, alors l'export Notanet indique compétence 2 validée.

En cliquant sur **influent de formulaire de demande aux familles** donne obtient le formulaire de

demande aux familles du niveau A2 :

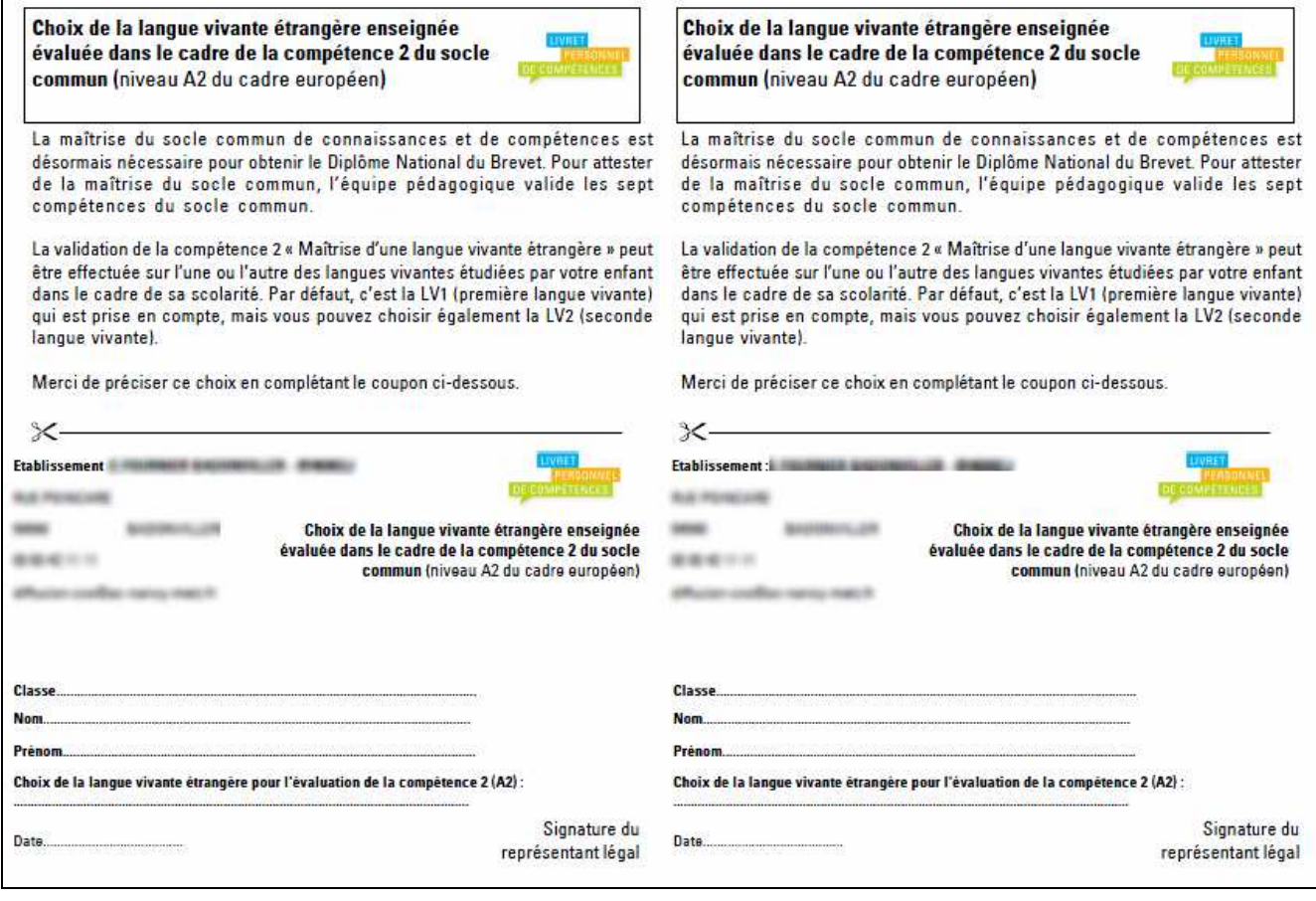

**Imprimer** 

En cliquant sur , on obtient le récapitulatif du choix de la langue pour le niveau A2 pour la division sélectionnée. Ce document ne tient pas compte des modifications en cours (uniquement validées).

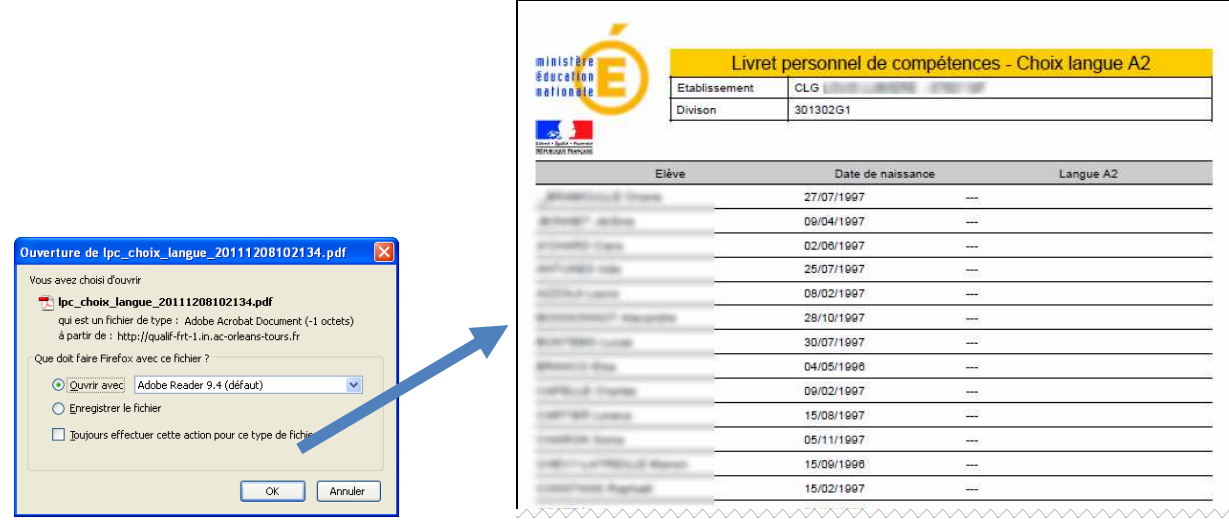

#### 6.4 Validation des paliers

Lorsque l'équipe éducative a validé les 7 compétences du socle commun, l'élève a automatiquement son socle validé. Il n'y a pas d'exception à cette règle. La date de validation du socle est positionnée en base, elle nécessite la confirmation du chef d'établissement.

Le chef d'établissement peut également valider les paliers 1 et 2, mais la validation du socle ne concerne que le palier n° 3.

#### 6.4.1 Confirmer les élèves

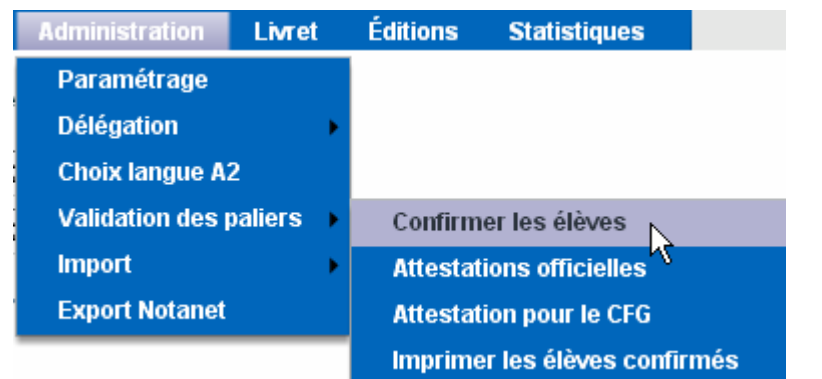

Menu : Administration / Validation des paliers / Confirmer les élèves

Via ce menu, le chef d'établissement accède à la liste de tous les élèves « à confirmer », c'est-à-dire ceux qui ont leurs 7 compétences validées.

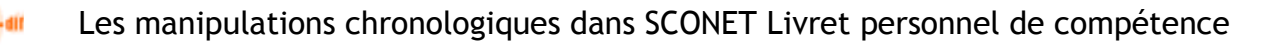

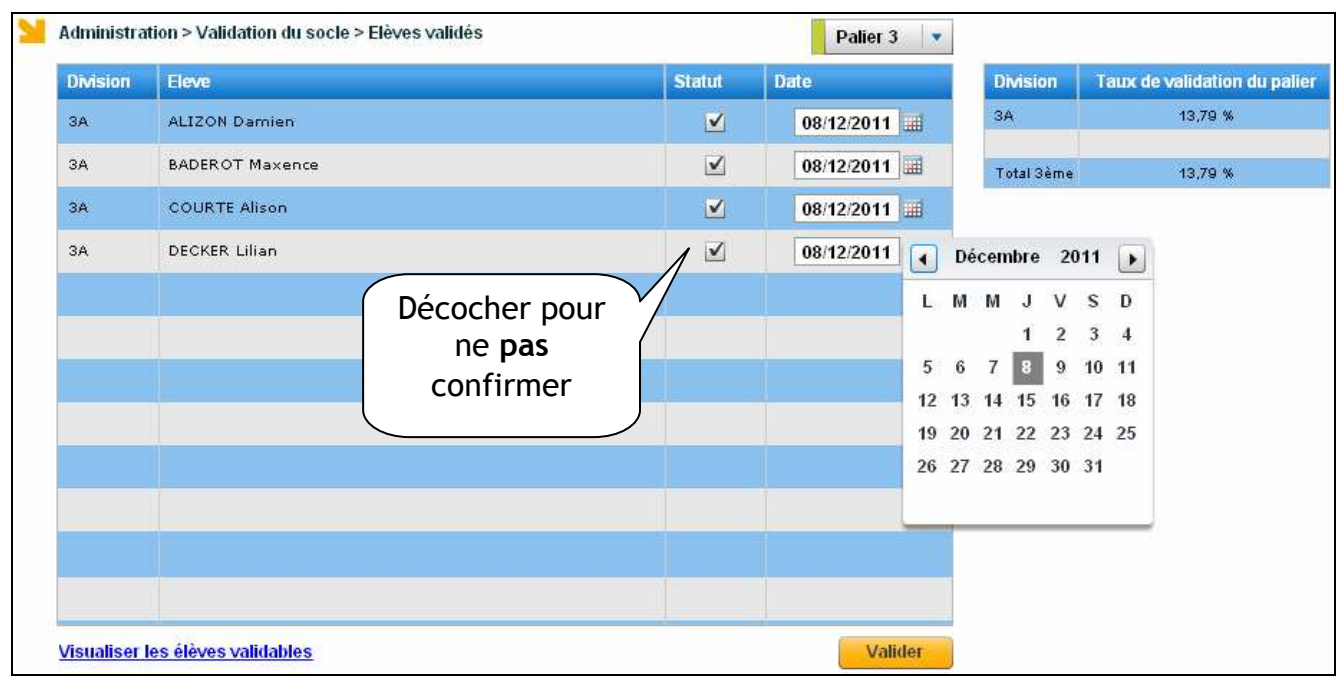

Il peut alors d'un seul clic confirmer et donner la date de cette confirmation. La date de confirmation est laissée au choix du chef d'établissement :

- la date de validation de la dernière compétence acquise,
- une date saisie par le chef d'établissement au moment de la confirmation.

Cette confirmation peut s'effectuer sur les 3 paliers, mais la validation du socle ne concerne que le palier n°3 :

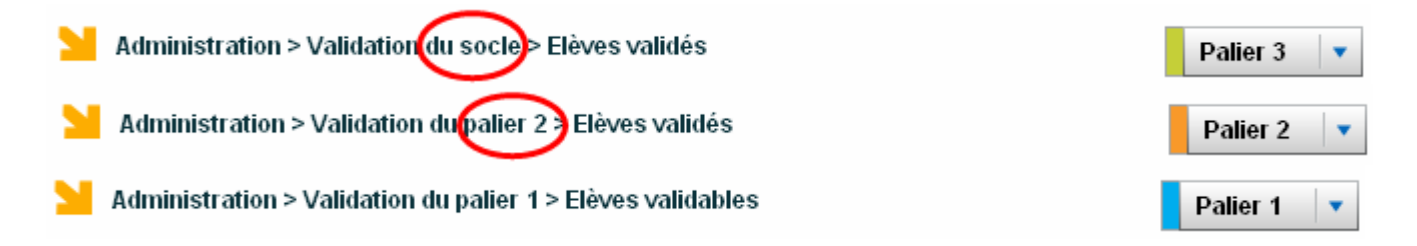

Si un palier a été validé par erreur, il est possible de revenir sur la saisie en cliquant sur « modifier les élèves validés », puis en décochant la case correspondante pour dévalider le palier.

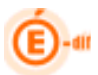

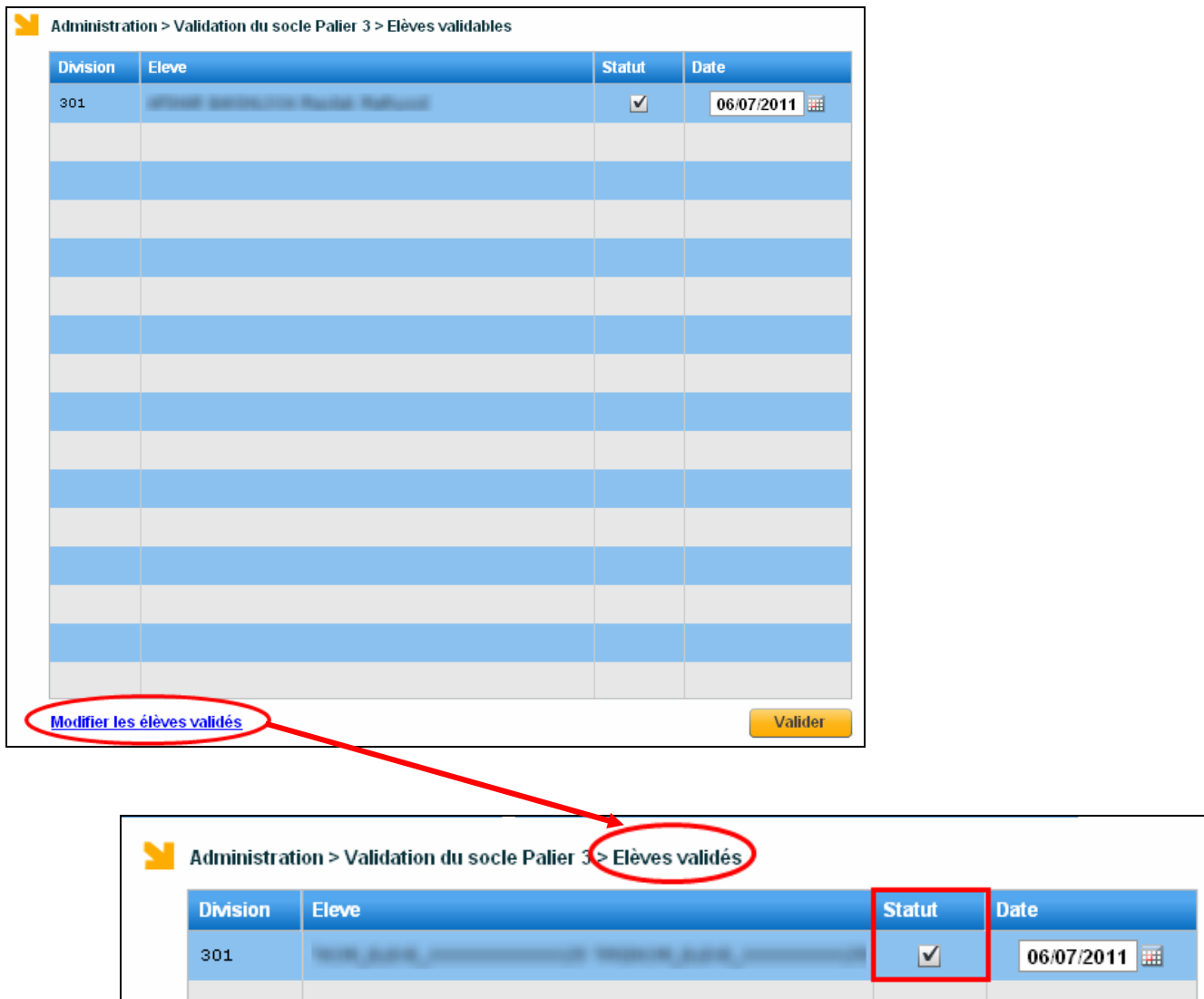

Il est également possible de modifier la date de validation du palier.

Cette date est affichée sur la synthèse globale, dans la colonne « Socle commun de connaissances et de compétences validé » (cf 8.3).

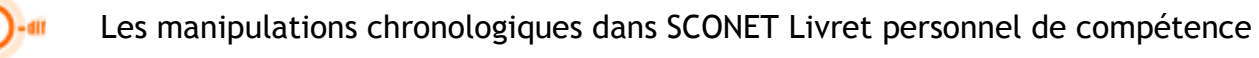

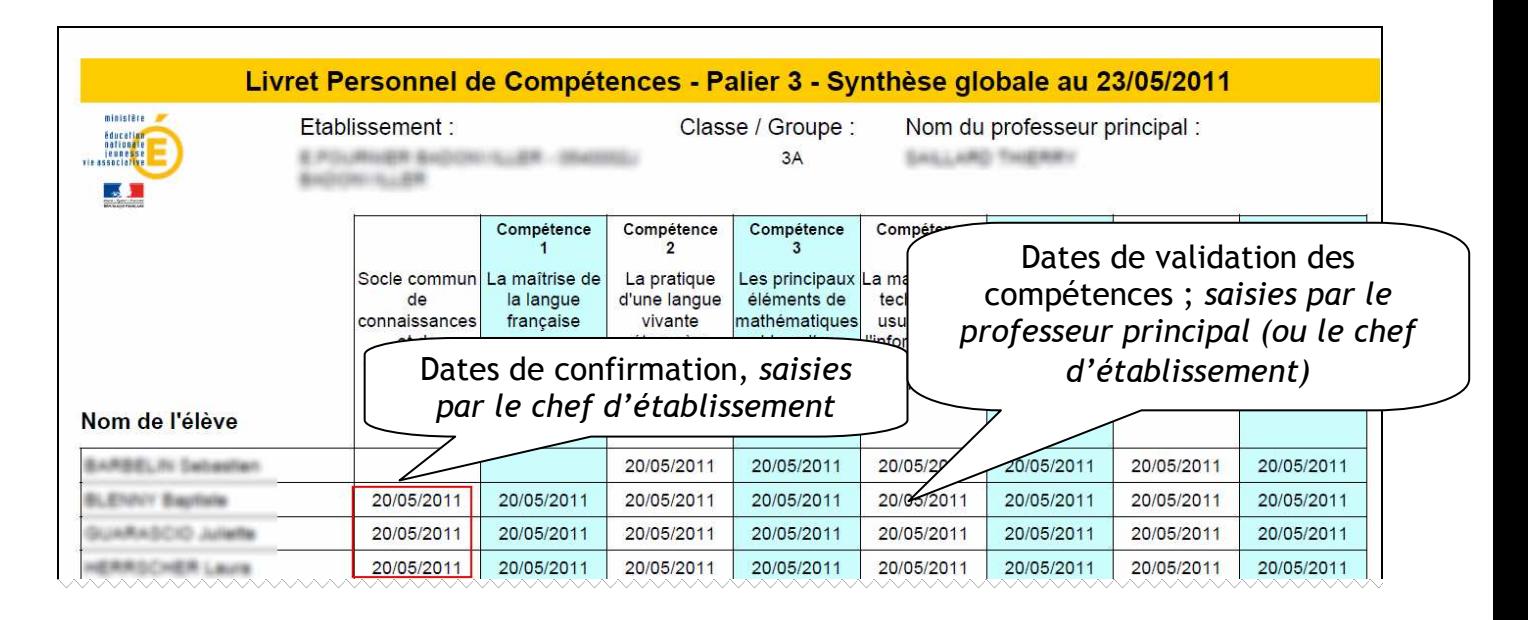

#### 6.4.2 Attestations officielles

Cette attestation concerne la maîtrise du socle commun des connaissances et compétences. Elle peut être éditée pour les paliers 1, 2 ou 3.

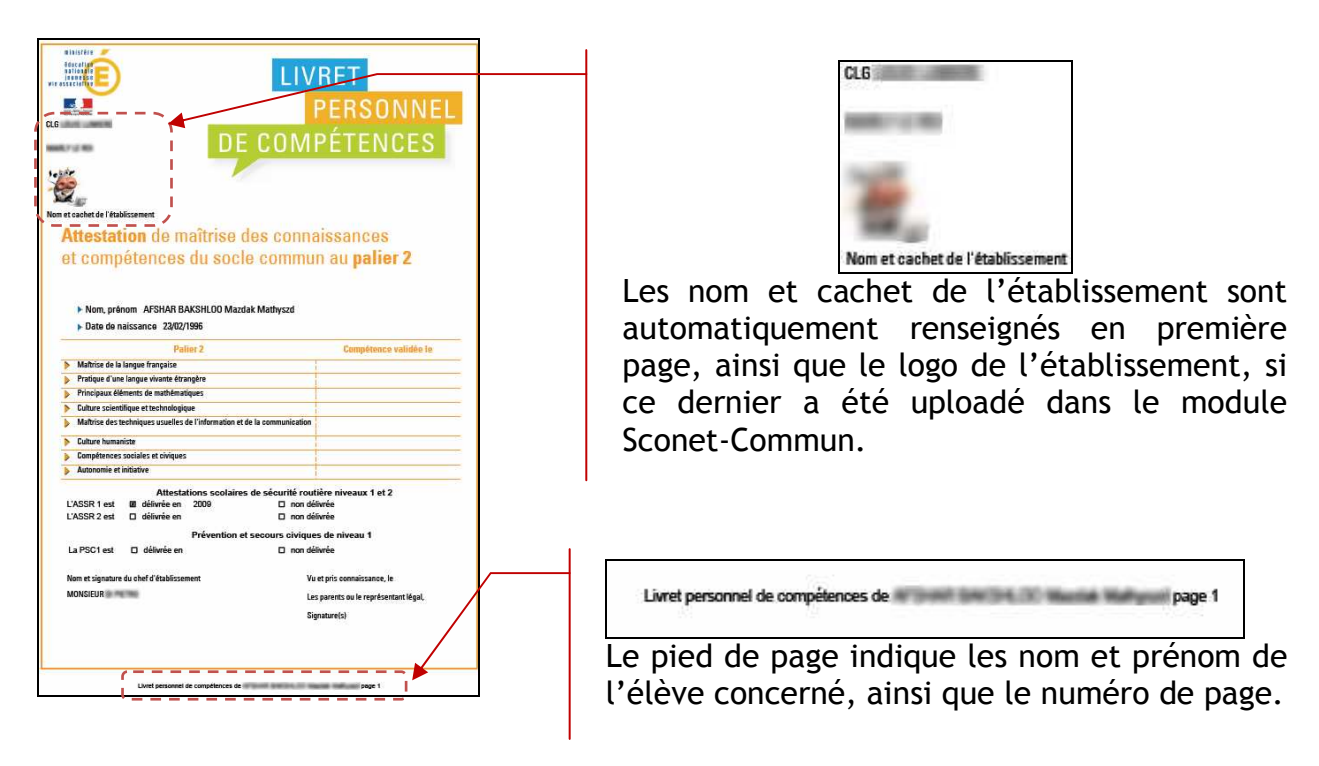

L'utilisateur peut sélectionner un ou plusieurs élèves en cliquant sur les cases grises. Il peut également cliquer sur la case grise supérieure pour sélectionner tous les élèves.

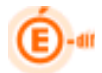

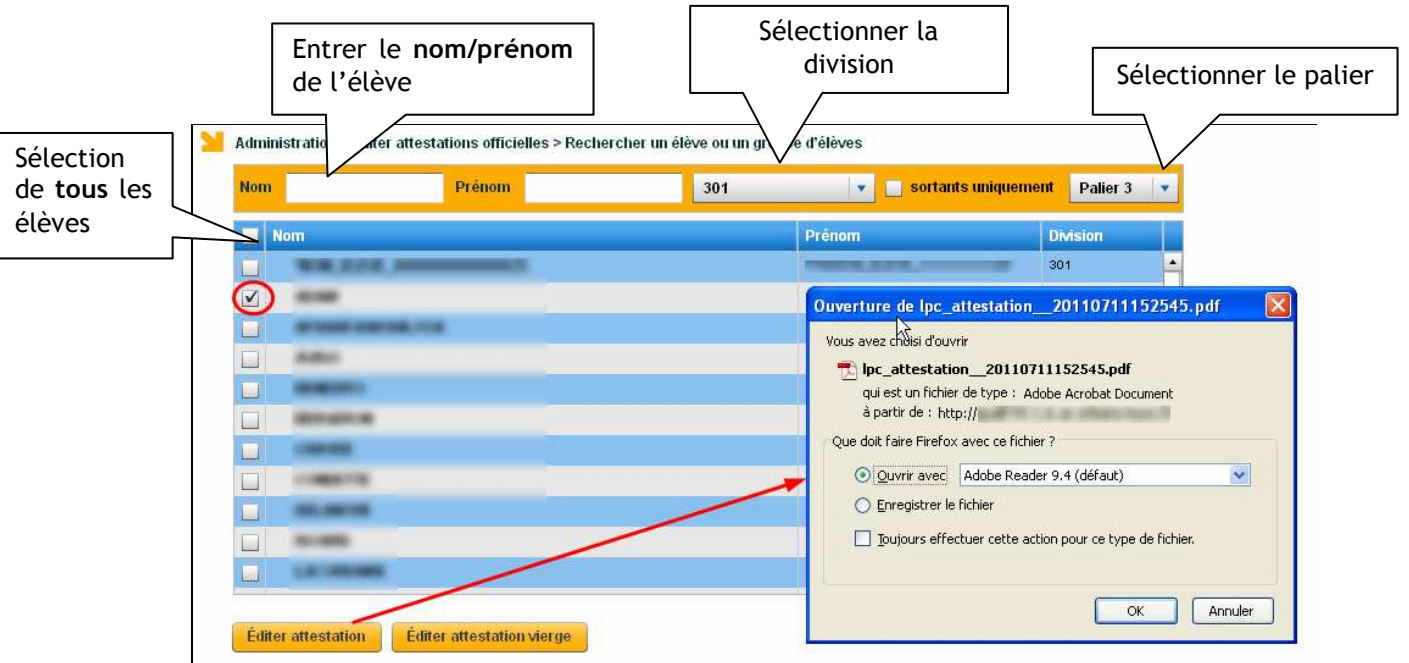

Il est également possible d'éditer une attestation vierge : seules les données propres à l'établissement y figurent.

#### Éditer attestation vierge

Cette fonctionnalité peut notamment être utilisée pour les élèves en DIMA dont la gestion est effectuée par l'établissement d'origine. Les données propres à l'élève peuvent ainsi être saisies « à la main » par le CFA ou le LP, puis reportées dans Sconet LPC du collège d'origine.

Il est également possible d'enregistrer les attestations pour archiver les livrets des élèves à leur départ de l'établissement. Toutefois, ces attestations n'étant plus reliées à la base, elles ne tiendront pas compte des modifications ultérieures.

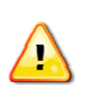

#### Remarques :

- Il est préférable d'éditer les attestations avant les opérations d'affectation. Sinon, il faut cocher « sortants uniquement ».
- Seuls les sortants de l'année en cours peuvent être sélectionnés.

Voir les annexes (lien en dernière page) pour un exemple de cette attestation.

#### 6.4.3 Attestation pour le CFG

Cette attestation concerne la maîtrise du socle commun des connaissances et compétences pour les élèves passant le CFG. Il comprend les paliers 2 et 3.

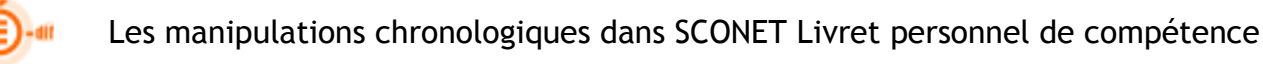

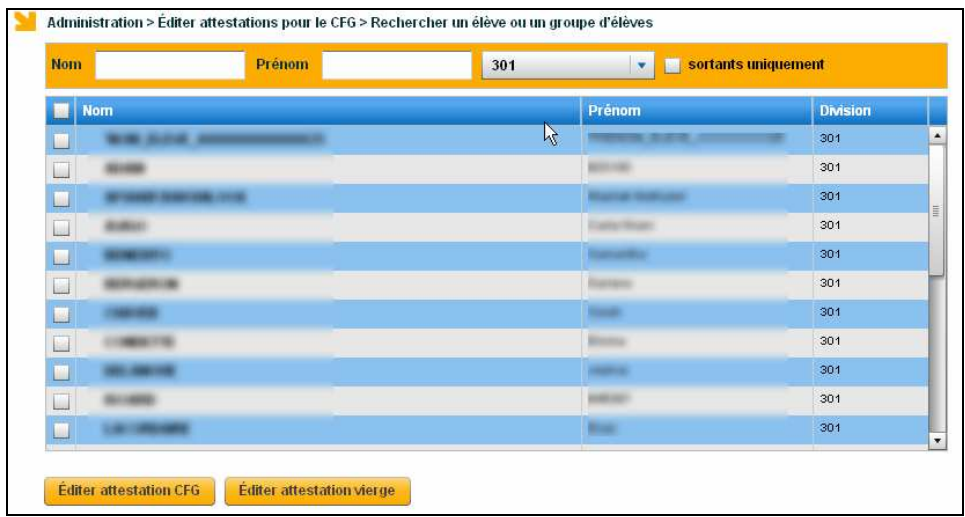

**Éditer attestation CFG** 

orange) puis le palier 3 (en vert) :

Le clic sur le bouton de la produce de la génère un document comprenant le palier 2 (en

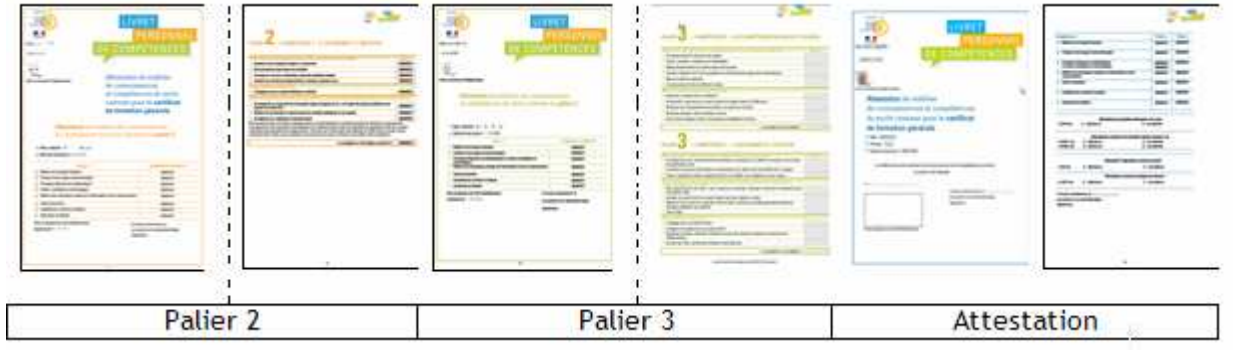

Le clic sur le bouton le tette attestation vierge de génère un document où seules les données propres à l'établissement y figurent.

Voir les annexes (lien en dernière page) pour un exemple de cette attestation.

#### 6.4.4 Imprimer les élèves confirmés

La liste des élèves dont le socle a été confirmé est imprimable pour l'année en cours (avec un décompte du nombre d'élèves confirmés).

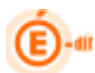

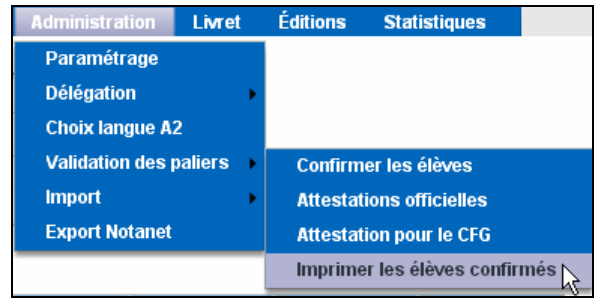

Menu : Administration / Validation des paliers / Imprimer les élèves confirmés

Un message propose « d'ouvrir » ou « d'enregistrer » le fichier au format pdf

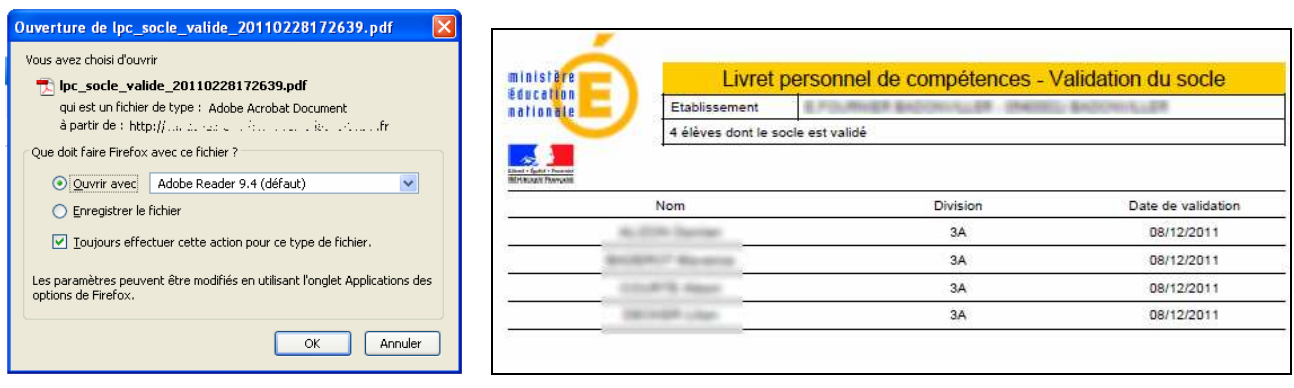

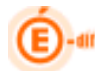

#### 6.5 Import

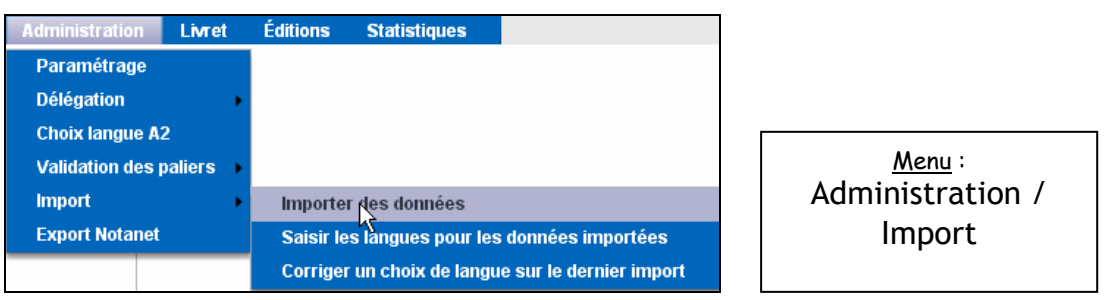

Ce menu permet l'import de données par des applications externes. Seuls les fichiers XML présentant une signature correcte seront acceptés par LPC.

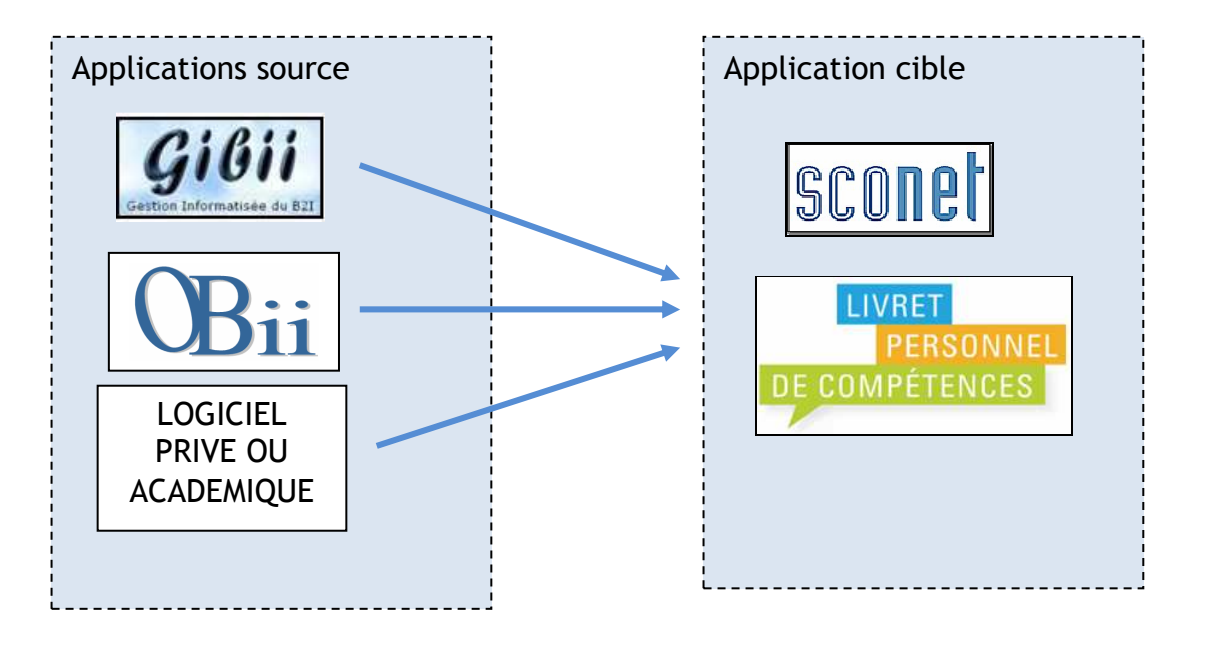

L'interface concerne l'ensemble des paliers, compétences et items disponibles dans LPC.

Dans un premier temps, dans l'application source, il faut créer le fichier d'export vers LPC, puis l'enregistrer sur son poste informatique.

Dans un second temps, dans l'application LPC, il faut importer le fichier.

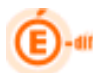

#### 6.5.1 Importer des données

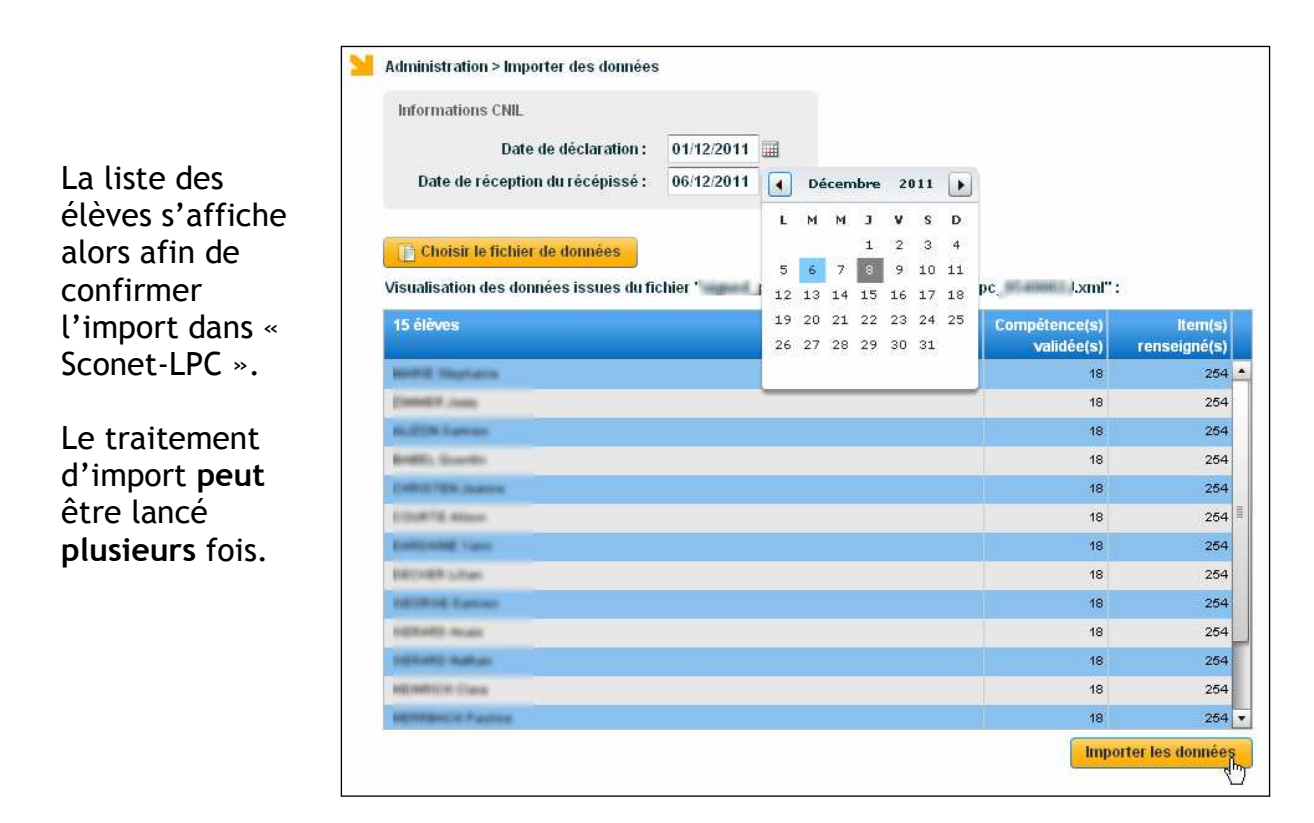

Lors de l'import du fichier, si la donnée importée existe déjà dans LPC, alors elle est ignorée (sans rejet). Le multi-renseignement des items n'est pas possible dans le fichier d'import (toujours possible dans LPC en saisie directe).

Si le certificat existe et que le fichier est conforme à ce qui est attendu (test technique), il sera demandé la date de la déclaration à la CNIL des bases informatiques ayant été utilisées par cette application ainsi que la date de retour du récépissé de déclaration.

Dans tous les cas, l'import ne supprime, ni ne modifie les données déjà présentes dans LPC (saisies ou importées précédemment).

Pour réaliser un import, il faut que toutes les données de langues de l'import précédent aient été traitées (choix de langue pour tous les élèves)

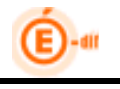

#### 6.5.2 Import des logiciels d'éditeurs

Les acquis des élèves (au titre du socle commun) saisis dans d'autres applications que Sconet LPC, à développement académique ou privé, peuvent être importés via ce menu.

Prérequis : L'éditeur doit être accrédité par le ministère. La liste exhaustive (au 01/01/2012) est :

- **OBII**
- **GIBII**
- **Campus (Campus educ)**
- **Index Education (Pronote)**
- **Sesamath (Sacoche)**
- **ITOP Bloobyte (Educ-Horus)**
- **OMT (Nota bene)**
- **CRDP Poitiers (Cerise)**

Il est possible d'importer tous les items et compétences des 3 paliers.<br>
Inporter les données Après avoir choisi  $\overline{\mathbb{C}^m}$ , s'il n'y a pas d'erreur (ex : élève sortant, item non trouvé, compétence non trouvée), une pop-up propose de passer au menu suivant :

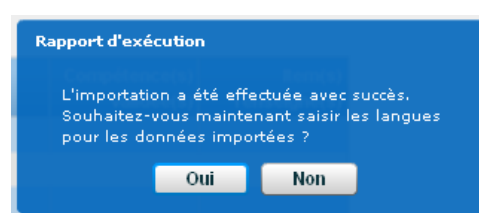

Si des erreurs existent, on passe sur un écran de compte-rendu des rejets :

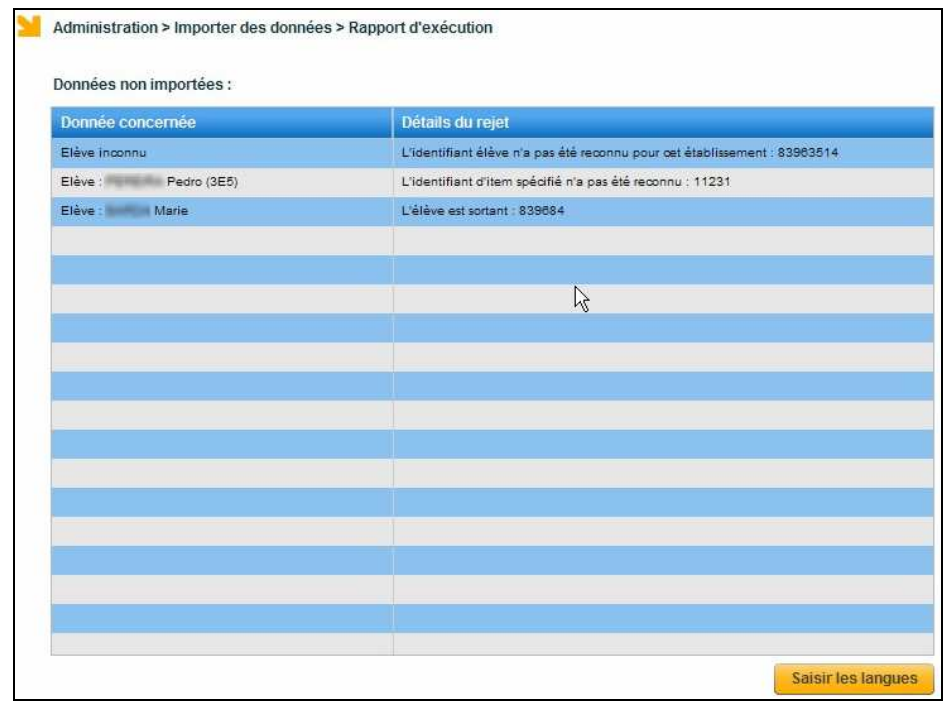

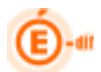

#### 6.5.3 Import B2i

Les données relatives aux B2I saisies dans les applications OBII et GIBII peuvent être importées, pour éviter d'effectuer une nouvelle saisie pour la compétence 4 du palier 3 du Socle.

 Lors de la création du fichier d'export, les items du B2i Collège sont convertis en items LPC, en respectant la grille établie par la DEGESCO : http://media.eduscol.education.fr/file/socle\_commun/74/5/socle-C4- Competence4-et-B2i\_161745.pdf

L'utilisation en parallèle de LPC et OBII pour un même établissement est autorisée.

#### 6.5.4 Saisir les langues pour les données importées

Dans le fichier XML ne figure pas la langue pour les validations de la compétence 2. Il est donc nécessaire de préciser sur quelle langue (LV1 ou LV2) la validation doit être importée.

Le choix de la langue peut être différent entre le palier 2 et le palier 3. Par défaut, la LV1 est sélectionnée.

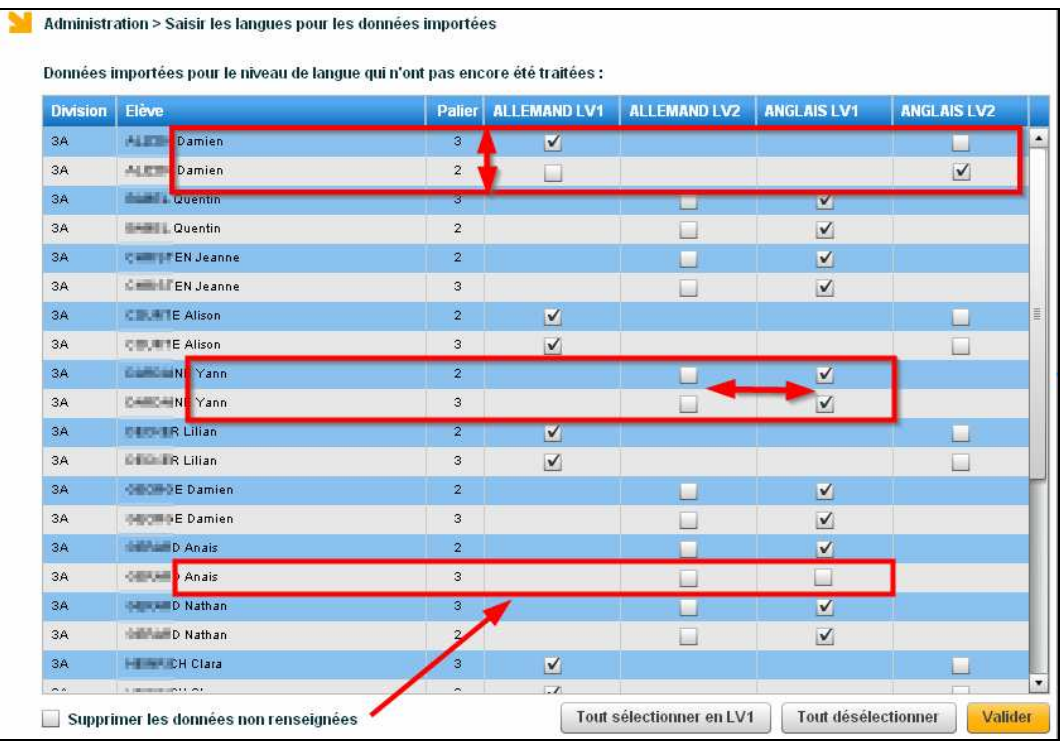

Exemple :

Les validations propres à la compétence 2 mentionnées dans le fichier XML seront importées comme suit :

- Pour « Damien », les validations d'items et de la compétence seront reportées

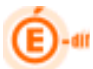

o Au palier 3 : sur l'allemand LV1 o Au palier 2 : sur l'anglais LV2 - Pour « Yann » : o Aux paliers 2 et 3 : sur l'anglais LV1

Si la case supprimer les données non renseignées est cochée, et que pour certains élèves à certains paliers aucune langue n'est sélectionnée, alors les validations correspondantes dans le fichier d'import seront ignorées.

#### Exemple :

Pour « Anaïs », les validations de la compétence 2 et de ses items ne seront pas importées pour le palier 3.

L'interface d'import ne permet de valider qu'une seule langue à la fois : si l'on souhaite importer plusieurs langues, il est nécessaire de faire plusieurs exports – imports, si le logiciel privé permet de choisir la langue retenue pour l'export .

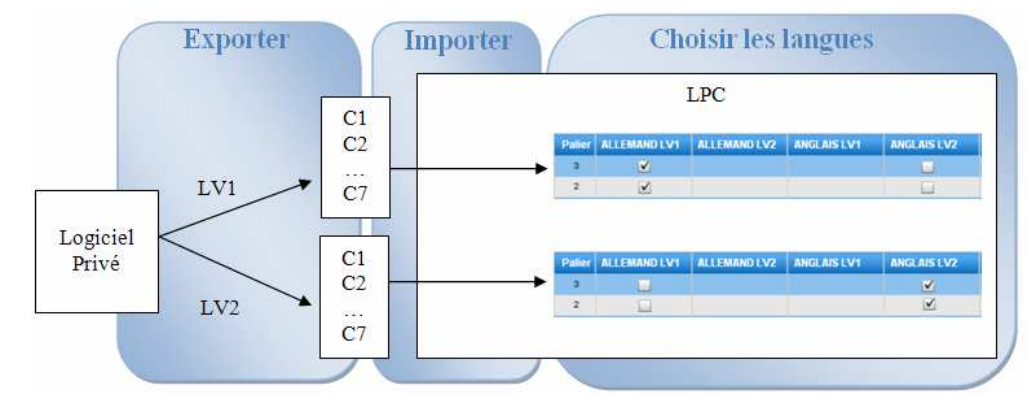

Par exemple :

Après avoir cliqué sur **Uniques**, les données disparaissent de l'écran et un pop-up indique que les choix de langue ont déjà été effectués :

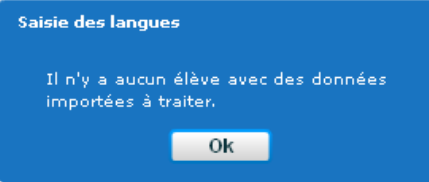

Le menu suivant permet d'apporter des modifications en masse sur les validations de langue précédemment importées, si nécessaire.

#### 6.6 Corriger un choix de langue sur le dernier import

Ce menu permet de retirer les compétences et items validés par le dernier import (sur la langue choisie au dernier import).

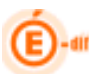

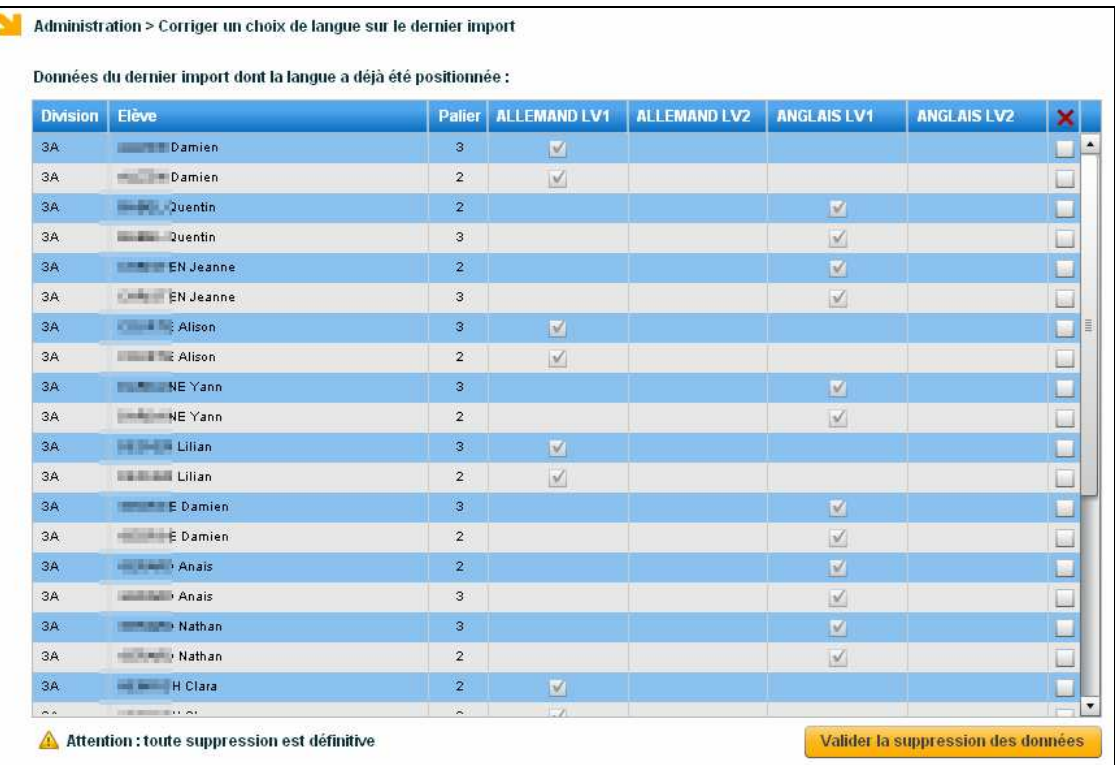

Pour un élève et un palier donné, il est possible de supprimer les validations de compétence 2 et de ses items.

On ne supprime pas le choix de la langue, mais bien les données validées de la compétence 2. L'élève ne repasse pas dans un état « en attente de choix de langue ». Pour refaire un choix, il faut refaire l'import.

#### 6.7 Exporter pour Notanet

D

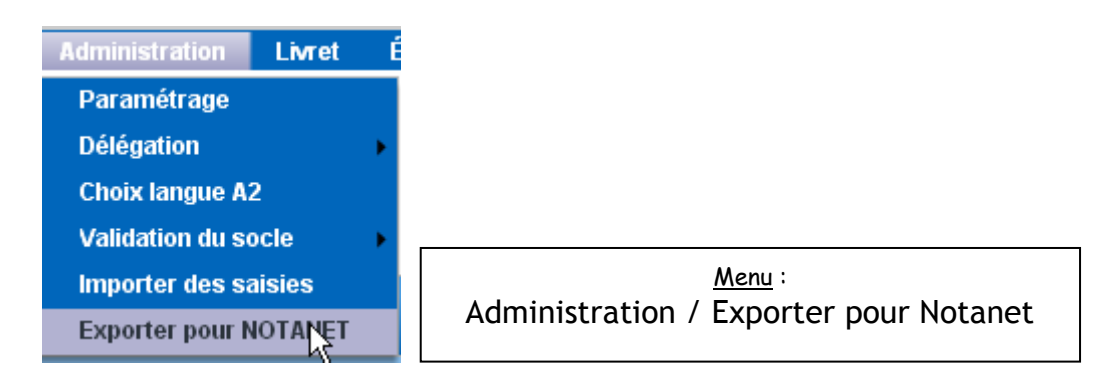

Ce menu permet la génération du fichier à destination de OCEAN-Notanet, pour l'export des données relatives au socle commun à destination du jury du DNB.

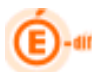

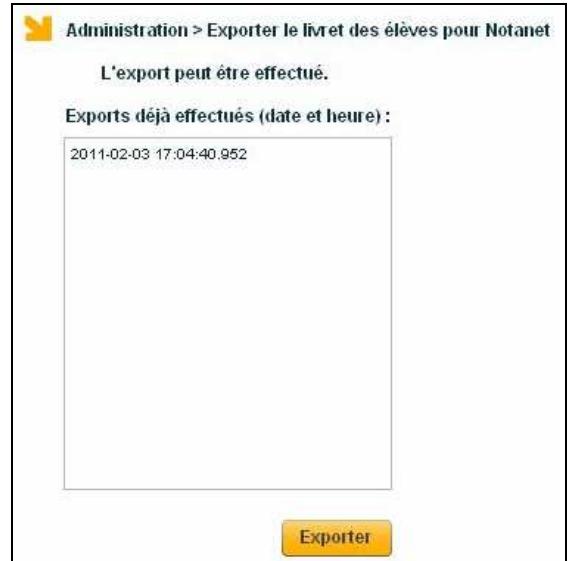

Le clic sur le bouton « exporter » ouvre une boite de dialogue :

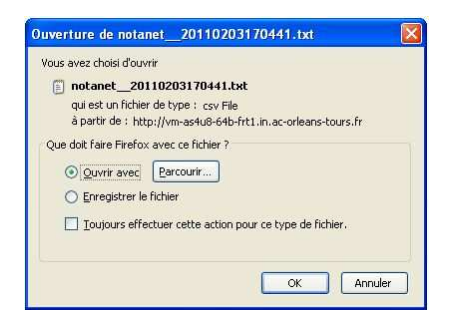

Le fichier obtenu est au format texte :

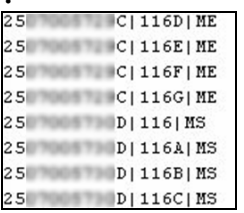

Un élève n'ayant pas toutes les compétences validées peut être exporté ;

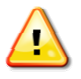

Mais dès lors que toutes les compétences sont validées, alors il faut aussi que le socle soit validé par le chef d'établissement pour qu'il soit exporté.

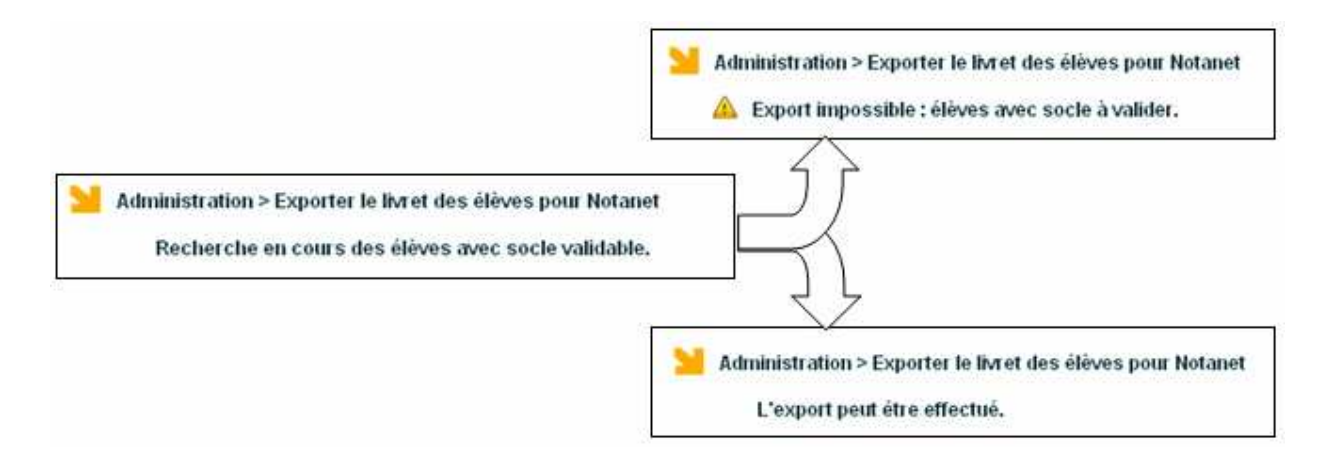

L'identifiant de l'élève permettant le rapprochement de l'élève entre le fichier et la base NOTANET est l'identifiant national de l'élève (INE). En conséquence, les élèves ne possédant pas cet identifiant, à la fois dans l'établissement et dans la base NOTANET, ne pourront pas faire l'objet d'une mise à jour des notes par fichier.

Tous les élèves non sortants sont remontés dans l'export, même ceux qui ne sont pas inscrits au DNB.

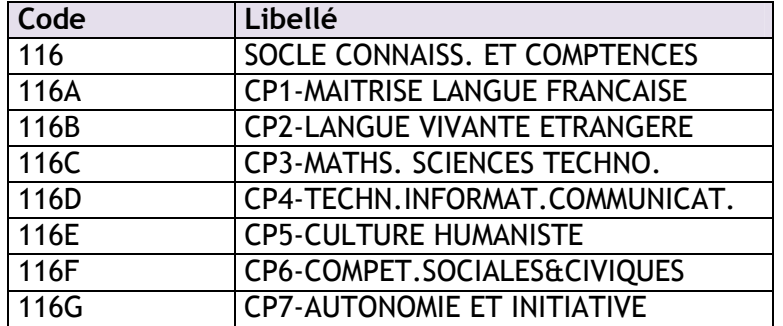

Les éléments du socle sont codifés de la manière suivante :

La prise en compte du socle se fait par la saisie d'une indication sur chacune des 7 compétences et sur le socle. Les valeurs possibles sont :

MS : Maîtrise de la compétence ou du socle

ME : Maîtrise de certains éléments de la compétence ou du socle.

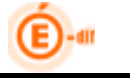

#### Exemple :

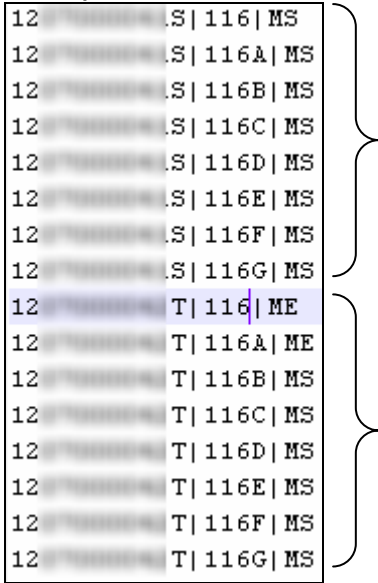

1<sup>er</sup> élève : son socle et toutes les compétences sont validées.

2<sup>ème</sup> élève : la compétence 1 n'est pas validée : le socle n'est donc pas validé.

Le contenu du fichier généré à destination de Notanet ne tient pas compte de la langue choisie pour le niveau A2, il s'agit uniquement de choisir la langue sélectionnée pour l'impression de l'attestation officielle. Si au moins une langue valide la compétence 2 au niveau A2, alors l'export Notanet indique compétence 2 validée.

## 7 LIVRET

#### 7.1 Objectif

Ce menu regroupe les fonctionnalités de saisie et de consultation du livret de compétences. Il constitue l'application de gestion du livret de compétences des élèves du second degré.

- 1- La saisie consiste à enregistrer l'acquisition d'un item. La date du jour de saisie apparaitra alors dans le livret dans la case correspondant à l'item évalué.
- 2- Deux modes de saisie sont possibles :
	- soit une saisie globale pour un ensemble d'élèves,
	- soit une saisie élève par élève.

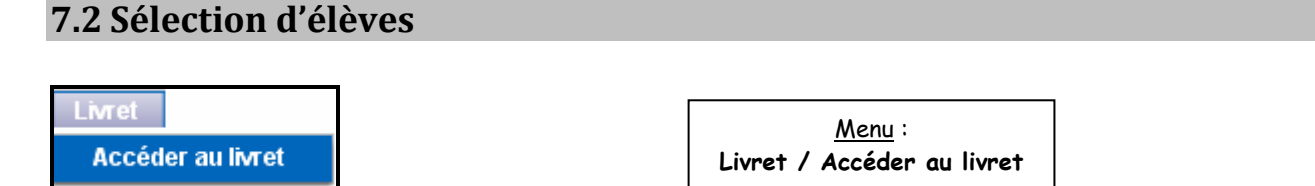

Un enseignant ou un chef d'établissement s'est identifié et a choisi l'établissement dans lequel il souhaite travailler.

Il choisit un élément de structure : la liste d'élèves correspondante apparaît à l'écran.

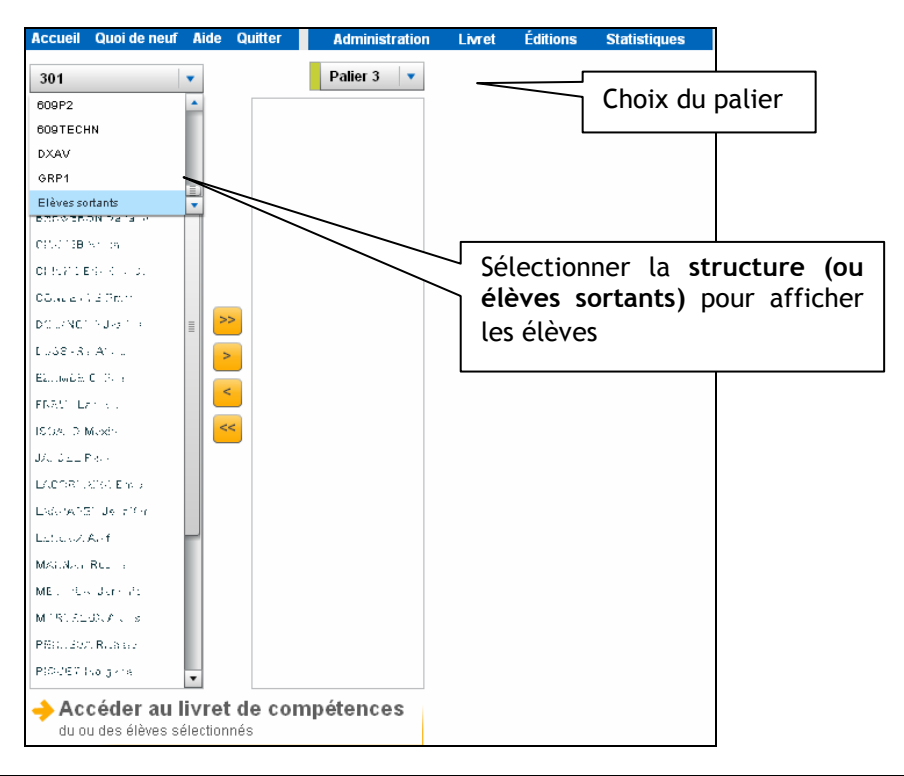

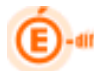

Vous verrez apparaître, après avoir cliqué sur la division/le groupe concerné, la liste des élèves que vous pouvez sélectionner.

La sélection est possible soit

- en cliquant-glissant
- en utilisant les touches CTRL + Entrée/clic de souris (sélection d'élève 1 par 1)
- en utilisant les touches SHIFT + Entrée/clic de souris (sélection d'élèves entre 2 bornes).

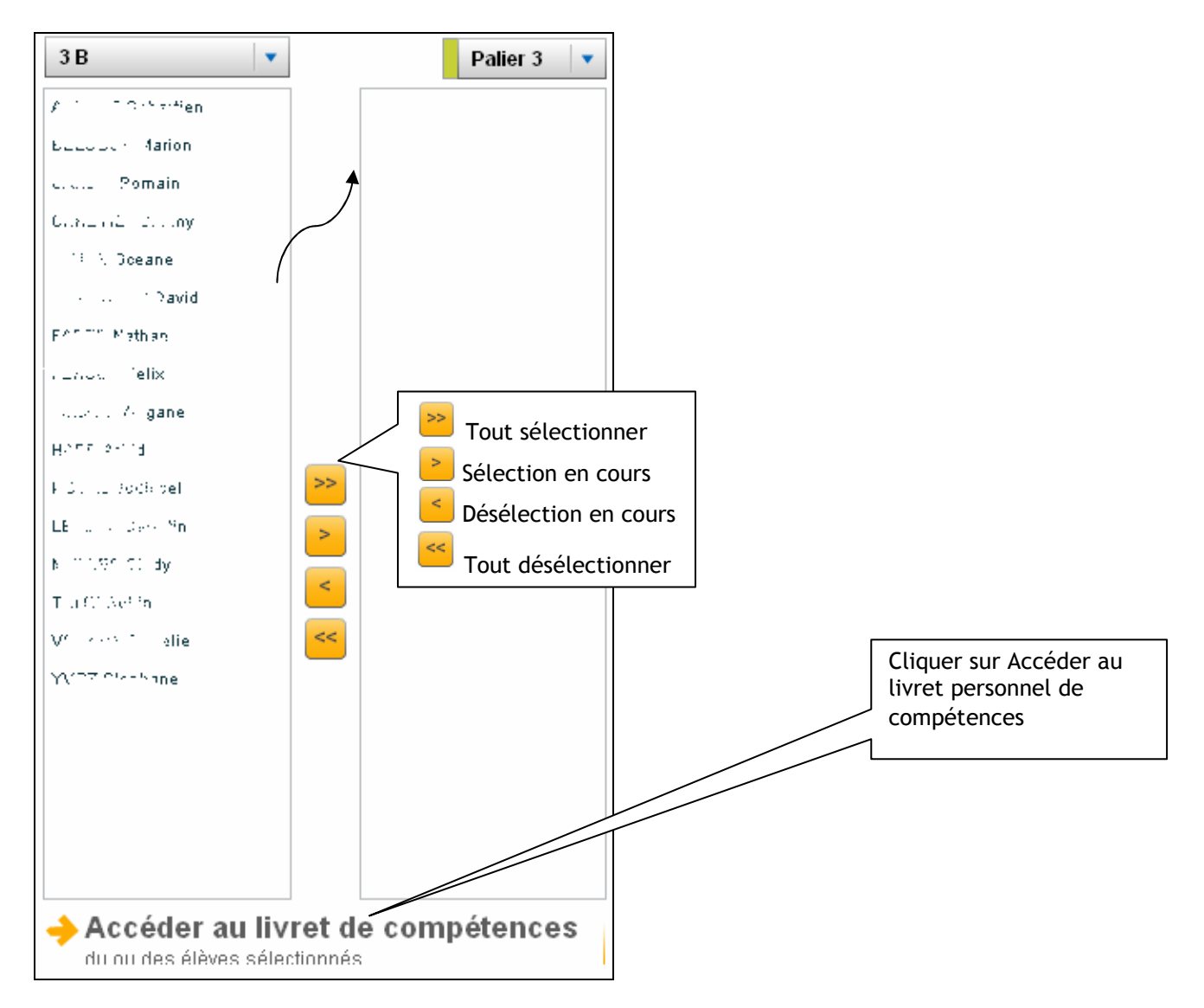

Remarque : la sélection des élèves sortants n'est possible que pour le profil administrateur. Les autres profils ne peuvent sélectionner que des élèves scolarisés.

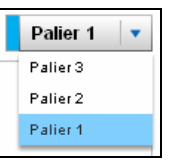

Par défaut, le palier 3 est sélectionné. L'utilisateur peut le changer :

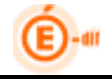

#### 7.3 Consultation du livret personnel de compétences

La consultation du livret permet d'obtenir des informations sur les acquis d'un ou plusieurs élèves.

Tout professeur peut consulter de plein droit le livret de compétences de ses élèves scolarisés.

Remarque : Si un enseignant ne voit pas les divisions auxquelles il enseigne, alors il convient de vérifier les informations de STS-Web, et d'effectuer un import des structures puis des services.

#### 7.3.1 Consultation d'un seul livret

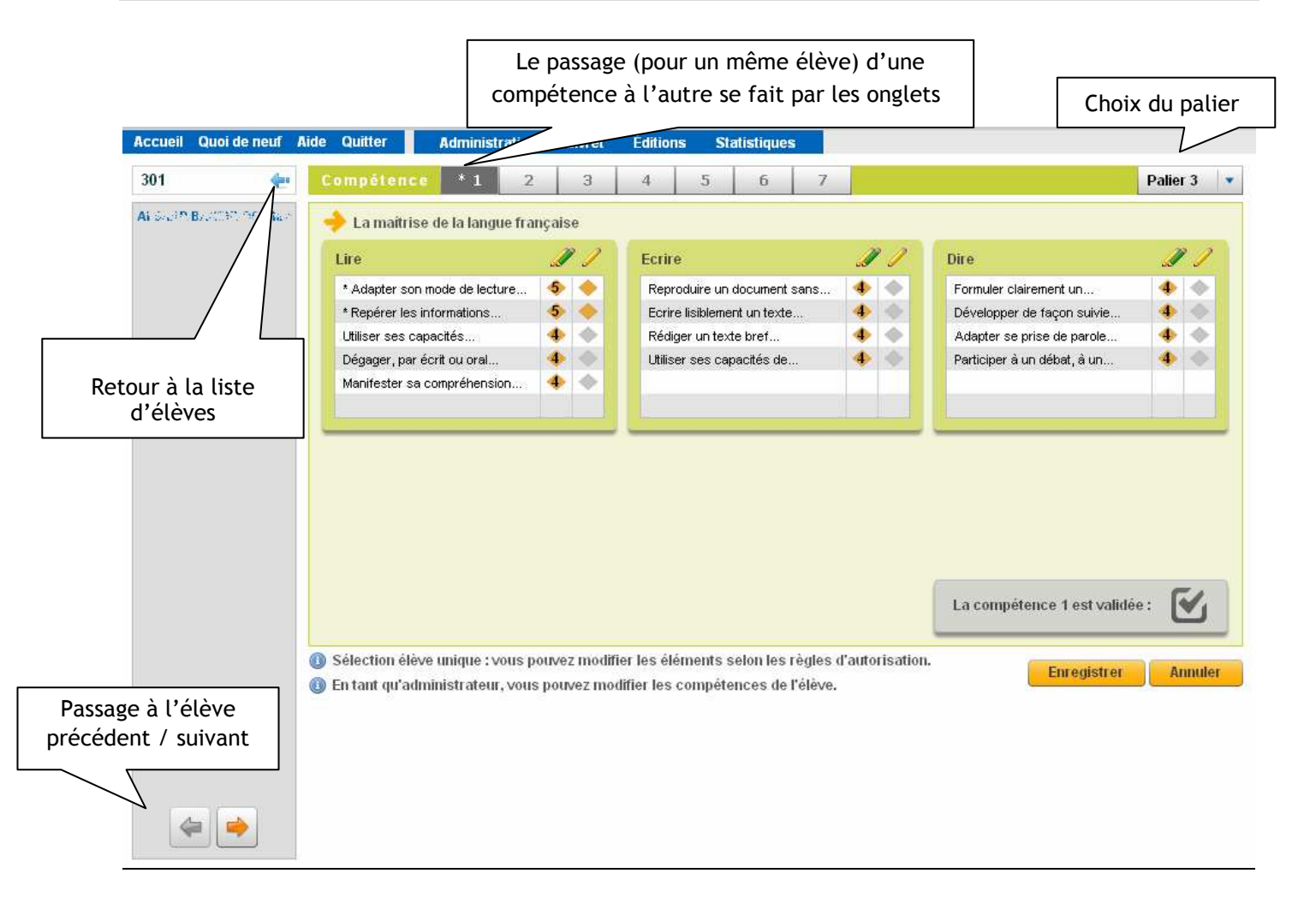

Un astérisque \* apparait pour rappeler qu'une modification a été apportée au livret de l'élève, mais que celle-ci n'a pas été enregistrée.

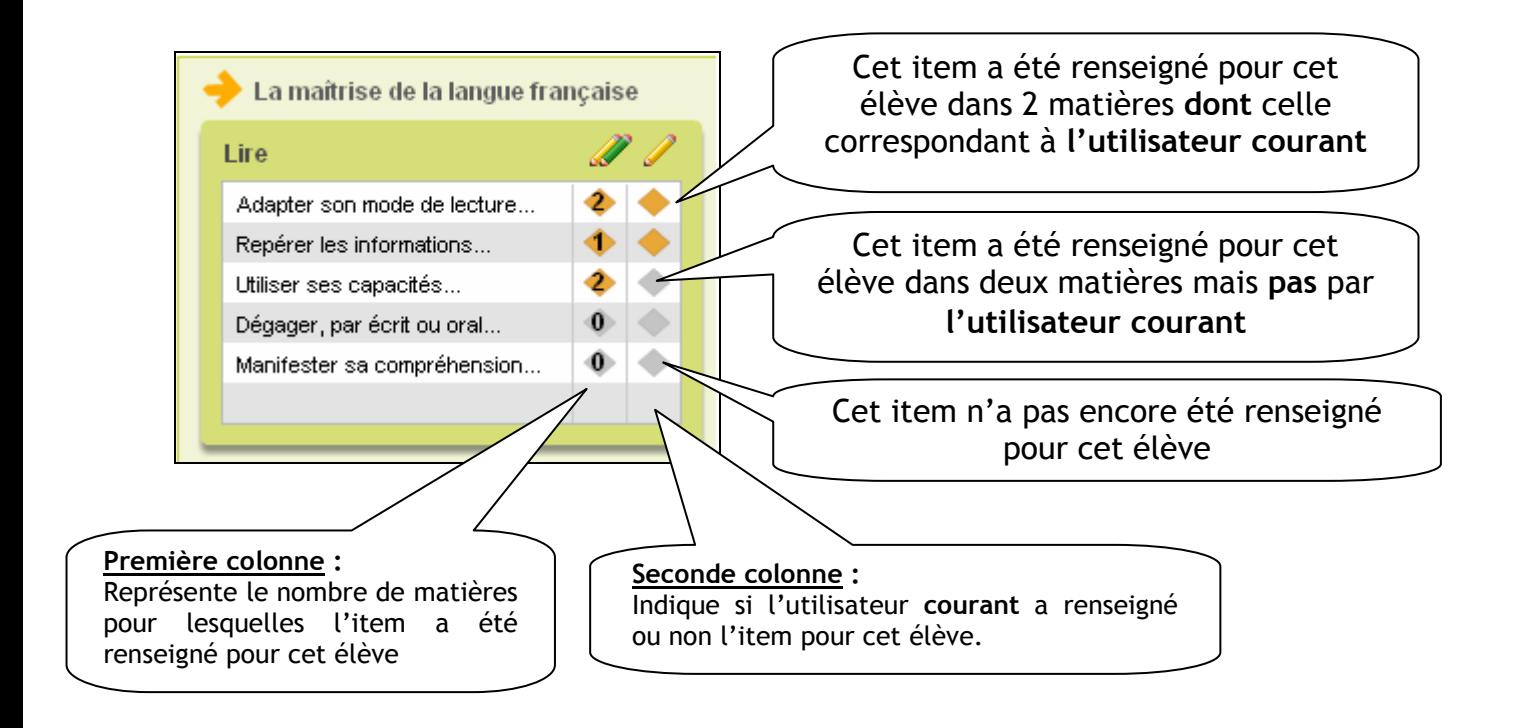

En cliquant sur  $\ddot{\bullet}$ , on peut consulter l'ensemble des saisies pour un item :

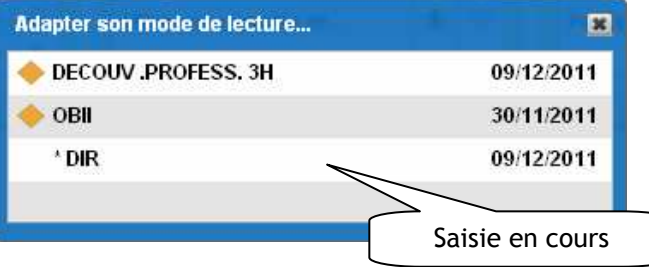

Au survol de la souris, les nom-prénom de la personne ayant validé sont affichés :

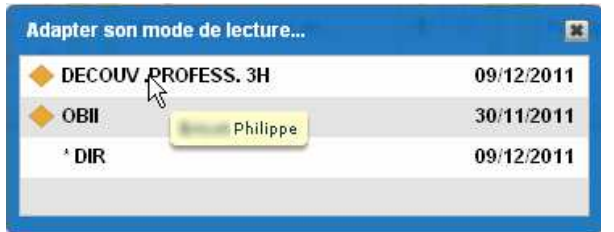

Pour la compétence 2, une liste déroulante supplémentaire permet de choisir la langue pour laquelle les items et compétences ont été validés :

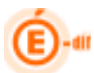

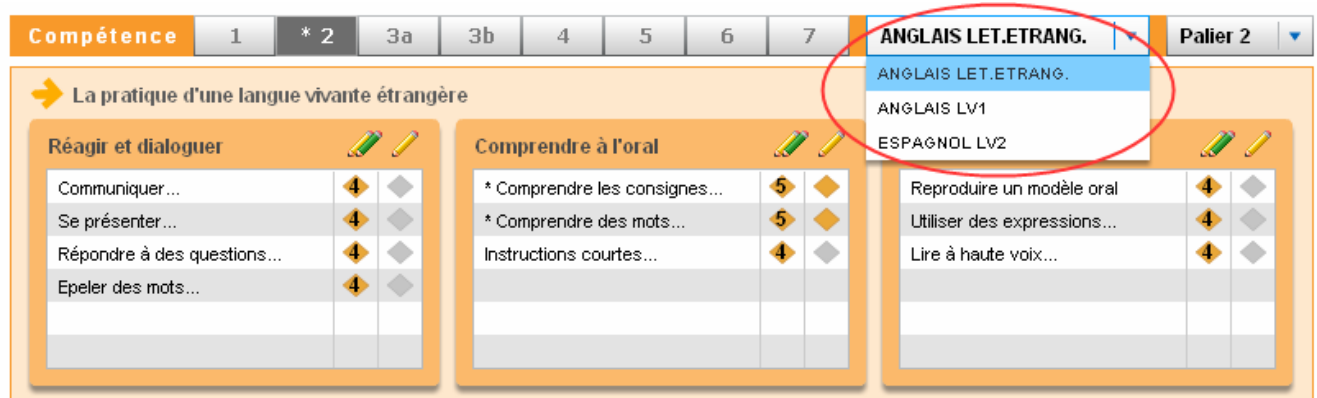

#### 7.3.2 Consultation de plusieurs livrets

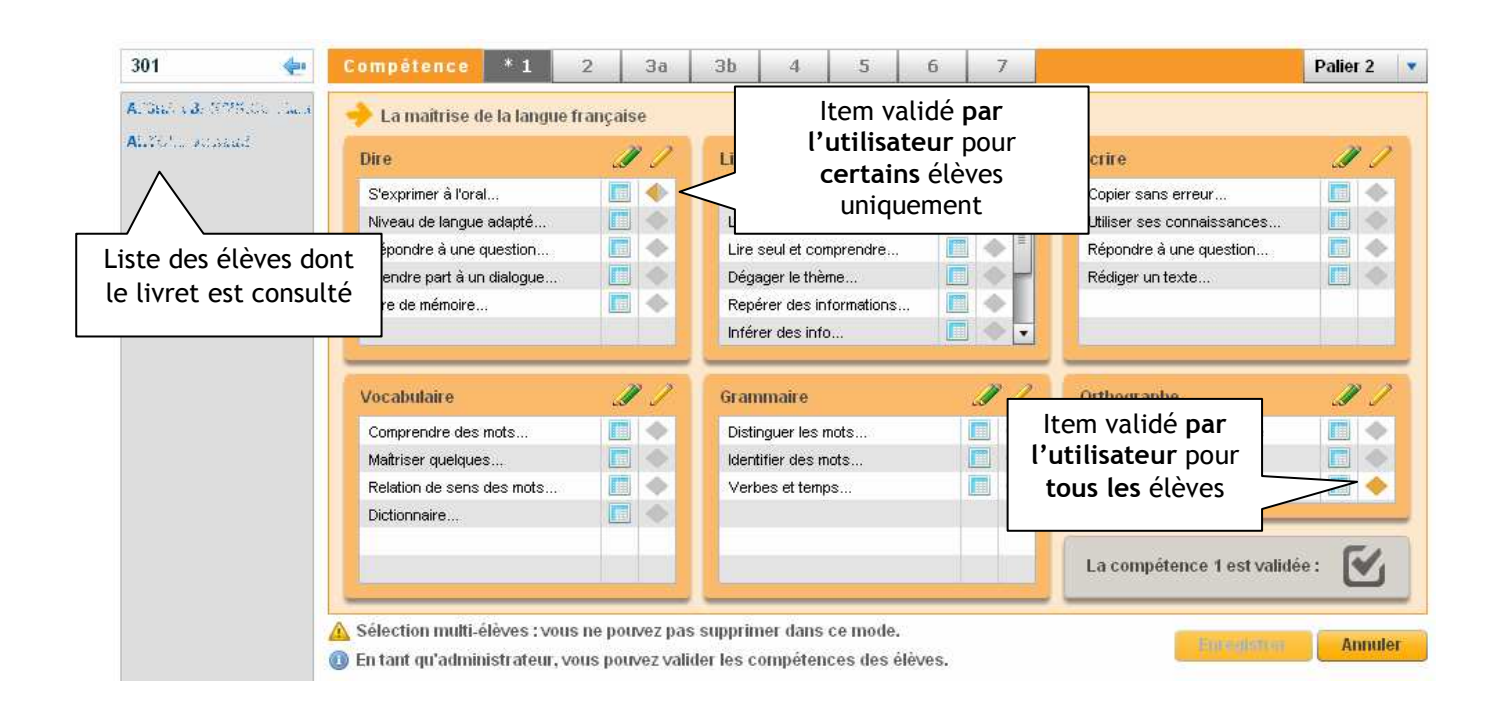

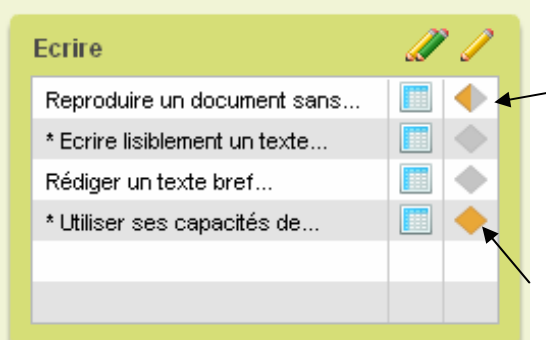

#### Remarques :

 Si parmi les élèves sélectionnés, certains ont déjà des items évalués par l'utilisateur courant, ces saisies apparaissent à l'écran sous la forme d'un losange partiellement colorié en jaune $\Box$ .

Les losanges jaunes précisent que les items ont été renseignés pour TOUS les élèves de la sélection.

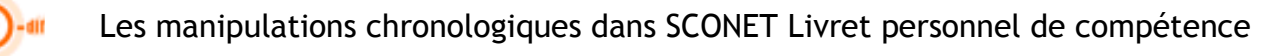

Si parmi les élèves sélectionnés, certains ont déjà des items évalués par d'autres enseignants que l'utilisateur courant, le losange apparait grisé.

Le détail des validations peut être affiché en cliquant sur la matrice  $\blacksquare$ :

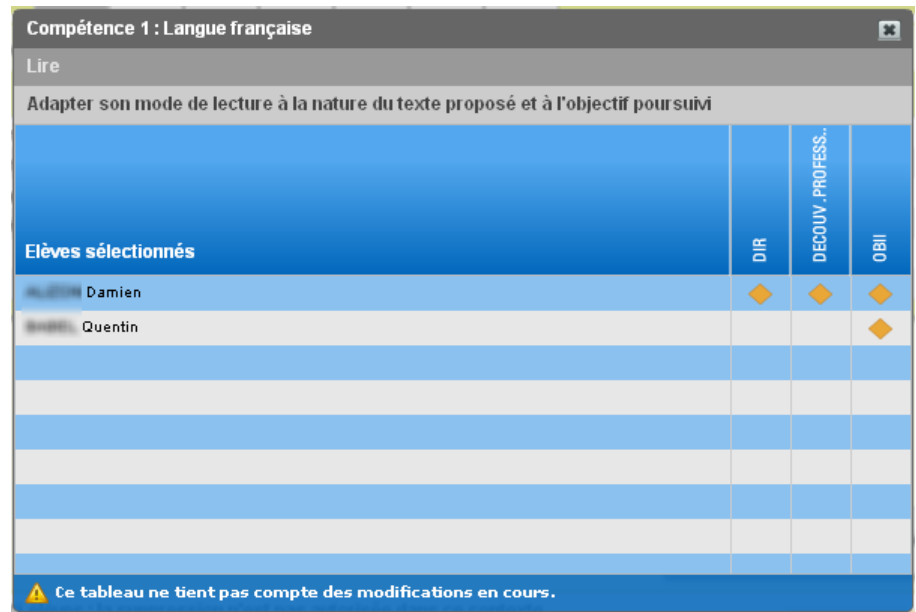

Au survol de la souris, on peut consulter les nom-prénom de la personne ayant effectué les validations :

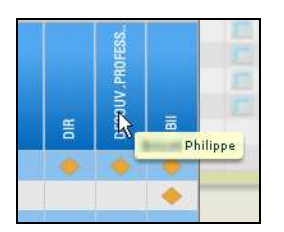

Pour la compétence 2, la consultation ne peut se faire que si l'ensemble des élèves sélectionnés pratiquent les mêmes langues vivantes, sinon un message indique :

Les élèves sélectionnés ne pratiquent pas les mêmes langues vivantes

#### Remarques :

- Les livrets des élèves sortants ne sont consultables que par l'administrateur

(2) Les élèves sortants ne sont accessibles qu'en consultation : vous ne pouvez pas modifier les données.

- Les livrets sont consultables à tout moment de l'année scolaire, indépendamment de toute période d'ouverture à la saisie.

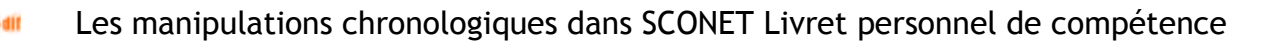

#### 7.4 Renseignement du livret

#### 7.4.1 Renseigner un item

#### 7.4.1.1 Renseigner un item : sélection d'un seul élève

L'enseignant sélectionne la classe ou le groupe, puis le premier élève de la liste. En cliquant sur « Accéder au livret personnel de compétences », il pourra renseigner les items pour ce premier élève et passer aux suivants, dans la même classe, grâce aux flèches qui apparaissent en bas de la colonne grise.

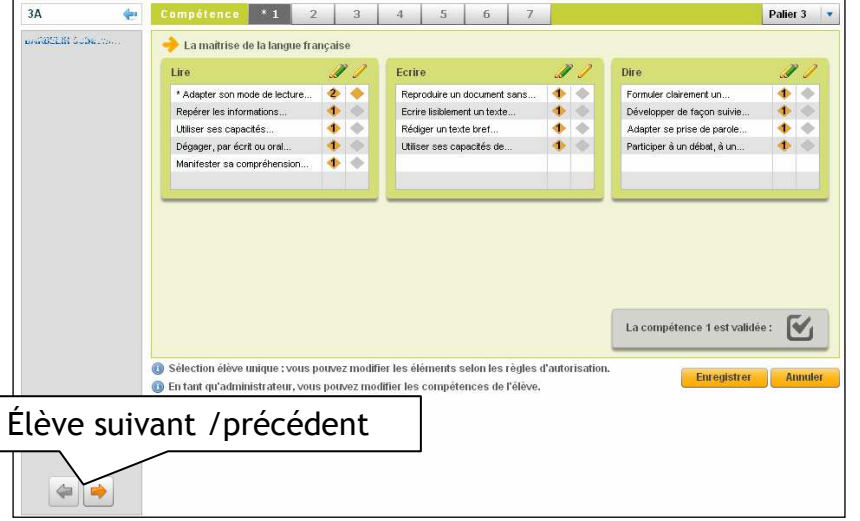

Il s'agit de valider les acquis des élèves scolarisés. L'enseignant renseigne les items en « feuilletant » (1 onglet par compétence) le livret personnel de compétences.

Lorsqu'un seul élève est sélectionné, l'enseignant peut modifier ses propres saisies concernant les items, dans un délai de J+1 après sa saisie. Un chef d'établissement peut modifier la saisie pour les items de tous les élèves (les siennes et celles d'enseignants, sans limite de durée).

#### 7.4.1.2 Renseigner un item : sélection multi-élèves

L'enseignant sélectionne la classe ou le groupe, puis les élèves pour lesquels il souhaite renseigner les items. En cliquant sur « Accéder au livret personnel de compétences », il pourra renseigner les items pour le groupe sélectionné.

L'enseignant renseigne les items de plusieurs élèves, en « feuilletant » (1 onglet par compétence) le livret de compétences.

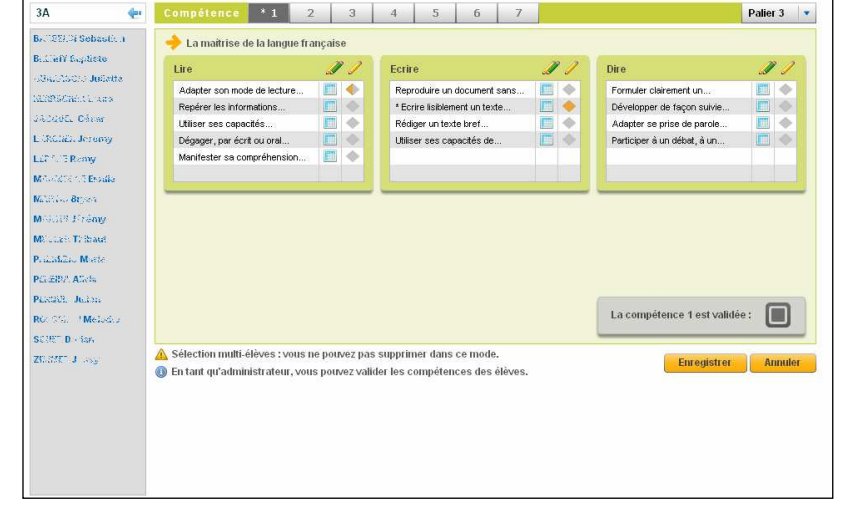

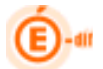

Lorsque plusieurs élèves sont sélectionnés vous ne pouvez pas décocher des saisies d'une session antérieure.

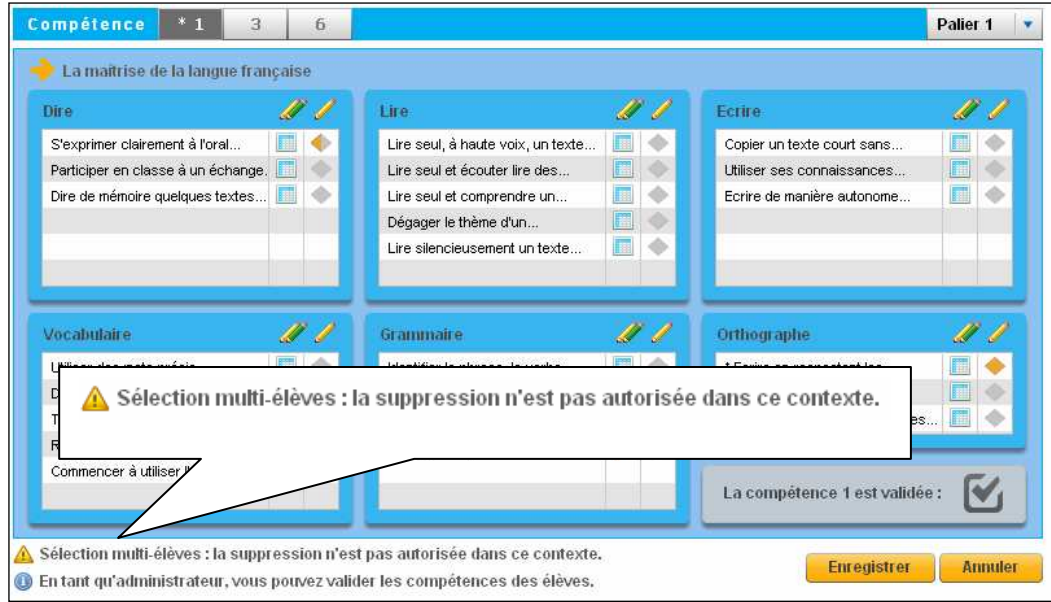

#### 7.4.1.3 Renseigner un item : généralités (mono ou multi-élèves)

Une fois les items saisis, il est nécessaire d'enregistrer l'ensemble des saisies pour ces élèves en cochant la case « enregistrer ». Vous obtiendrez alors la confirmation suivante :

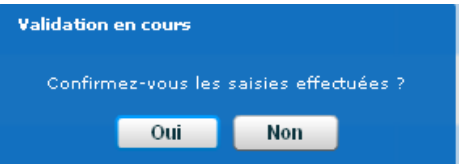

La date du jour sera enregistrée pour chacun des items cochés dans les livrets des élèves concernés.

Le message de confirmation de l'enregistrement suivant confirme l'enregistrement :

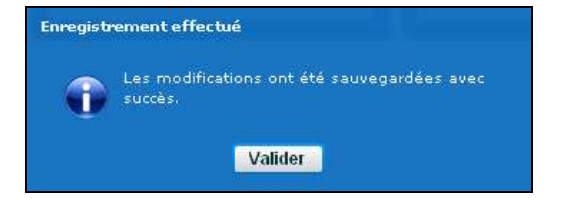

Remarque :

- Les modifications groupées ne modifient pas les éventuels éléments déjà acquis quelle que soit la personne qui effectue la saisie.
- Il n'est pas possible d'enlever en « masse » un élément préalablement acquis.

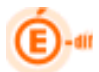

Afin de faciliter la saisie, les compétences et les items ont été «tronqués ». L'intitulé complet de chacun d'entre eux est accessible en effectuant un « survol souris » sur le texte.

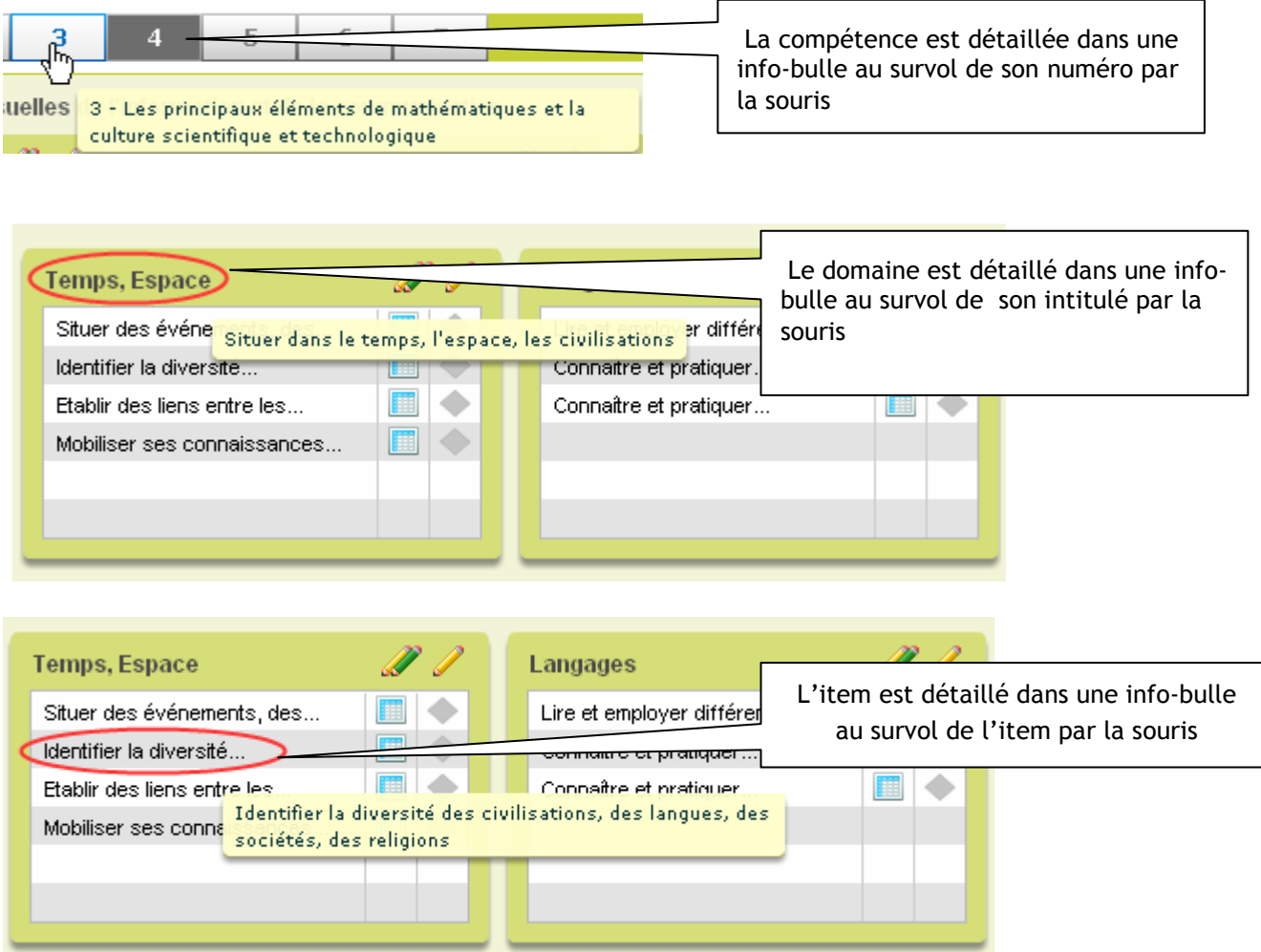

#### 7.4.2 Valider une compétence

Pour valider une compétence il faut au préalable sélectionner les élèves comme il a été précisé dans la section 5.2.1.

Pour valider une compétence, il s'agit de cocher la case  $\frac{1}{2}$  La compétence X est validée ». Toutefois il est à distinguer les symboles suivants

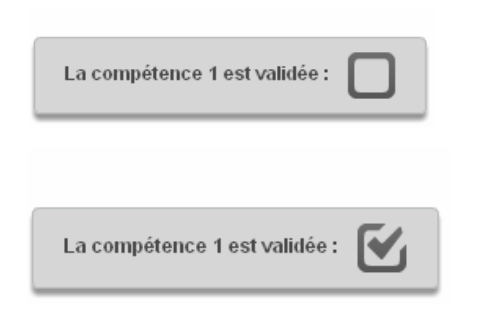

La case est vide, la compétence n'a été validée pour aucun des élèves sélectionnés. Cochée, elle validera DEFINITIVEMENT la compétence pour tous les élèves.

Lorsque qu'une compétence est validée pour tous les élèves, elle apparaît comme cochée. Il est alors impossible de la cocher à nouveau.

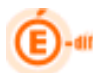

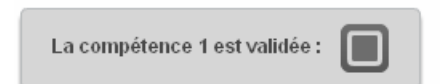

Lorsque la compétence est validée pour une partie des élèves seulement, elle apparaît bicolore. Il est possible de la cocher. Les élèves ayant déjà validé cette compétence ne présenteront aucune modification de leur livret, les autres auront la case de cette compétence définitivement cochée. En cas d'erreur, dans le délai de J+1, l'enseignant peut modifier la saisie, le « décochage » ne modifiera pas les validations des élèves qui avaient été saisies préalablement.

Passé ce délai de J+1, seul le chef d'établissement a la possibilité de dévalider les compétences des élèves. Il est à noter que cette « dévalidation » devra alors se faire élève par élève, le décochage « en masse » n'étant pas prévu par l'application.

Il n'est pas possible de modifier les compétences d'un élève une fois son socle validé. Si des saisies ont été faites par erreur, il faut d'abord que le chef d'établissement dévalide le socle (menu Administration).

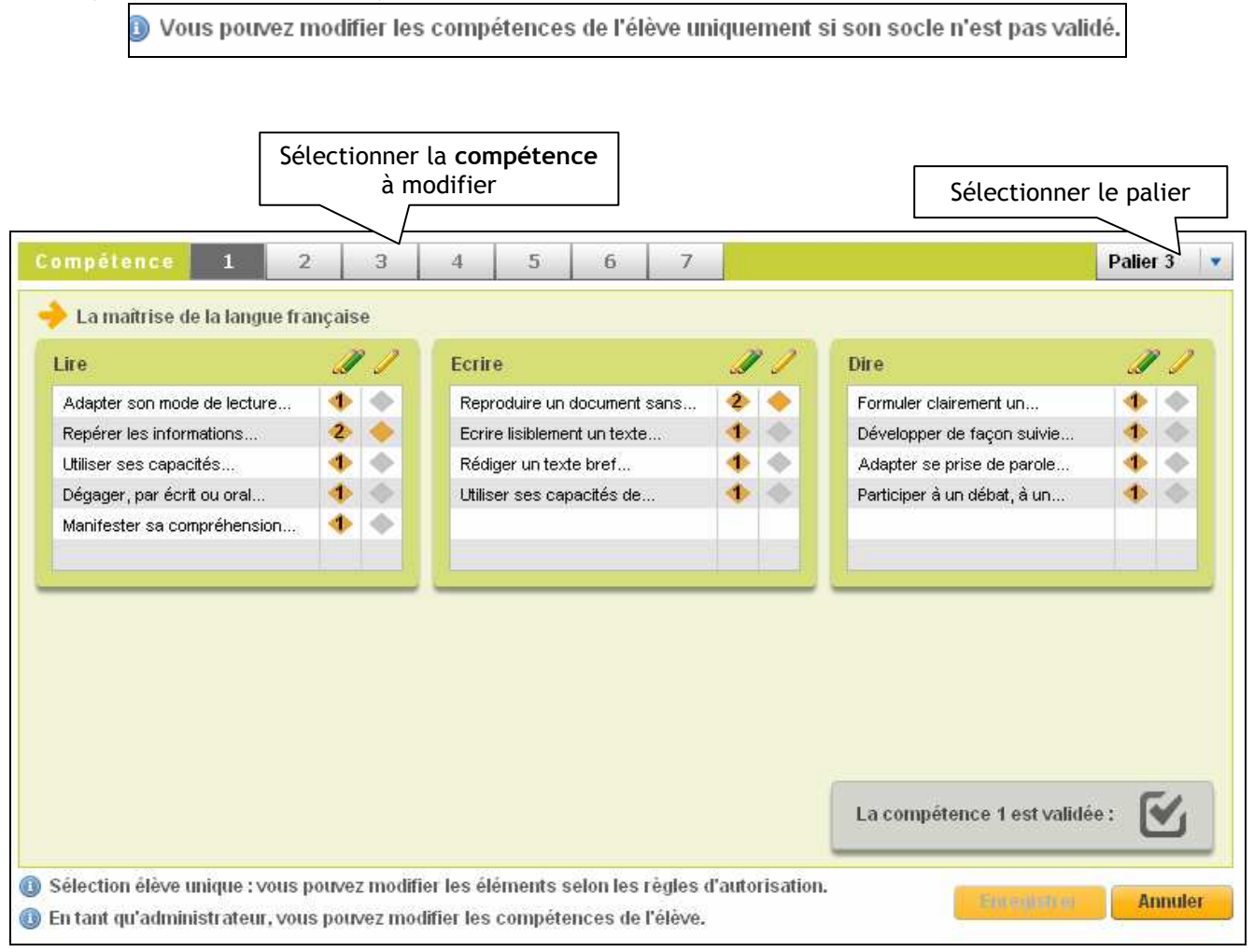

Lorsque l'on coche la case, une fenêtre vous demande de confirmer cette validation, il est possible de valider globalement une compétence sans avoir renseigné aucun item :

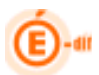

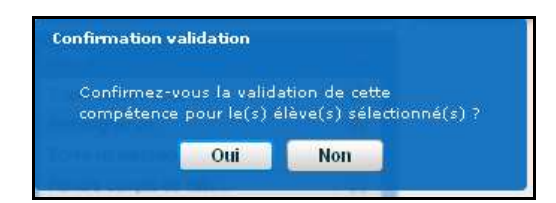

Enfin, si vous confirmez la validation une coche apparait pour confirmée cette validation

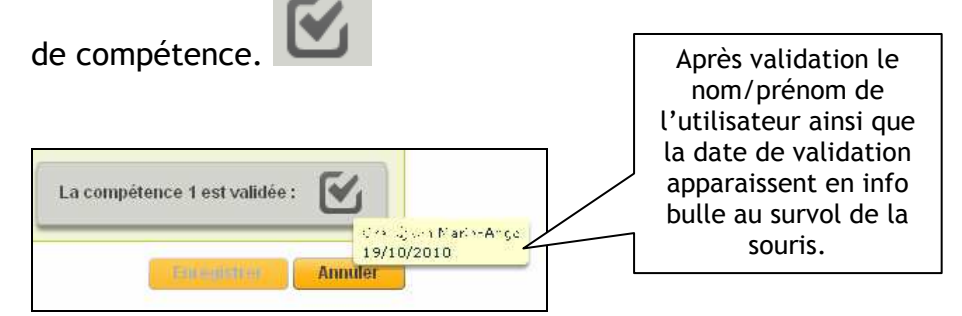

Pour la compétence 2 uniquement, un choix supplémentaire doit se faire pour la langue :

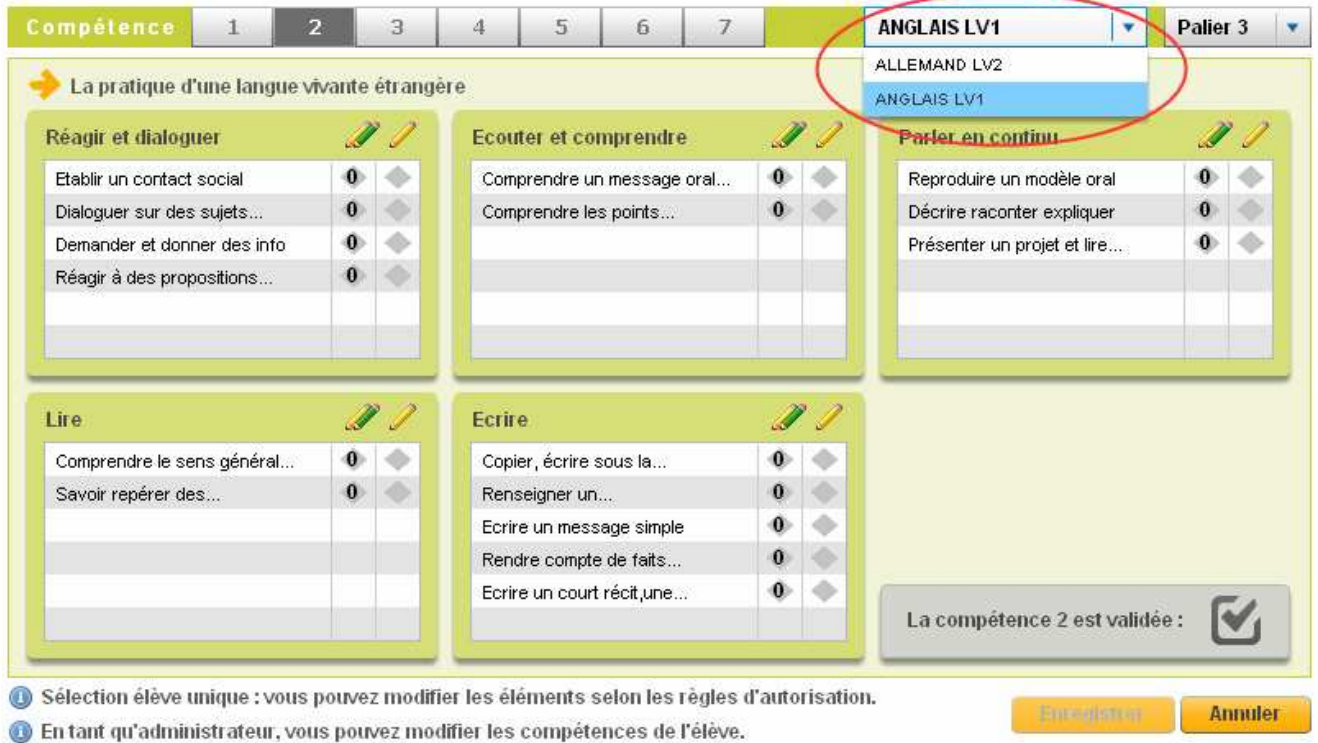

Tous les enseignants de langue peuvent ainsi saisir des validations pour leur matière, et seule la matière sélectionnée pour le niveau A2 (voir menu Administration/Choix langue A2) sera reprise dans les différentes éditions (attestation, bilan, synthèses).

## 8 EDITIONS

#### 8.1 Edition du Bilan élève

Il s'agit de visualiser et d'éditer le bilan détaillé de(s) élève(s) sélectionné(s) ; édition que l'on peut obtenir à tout moment de la scolarité et qui peut être remise aux familles.

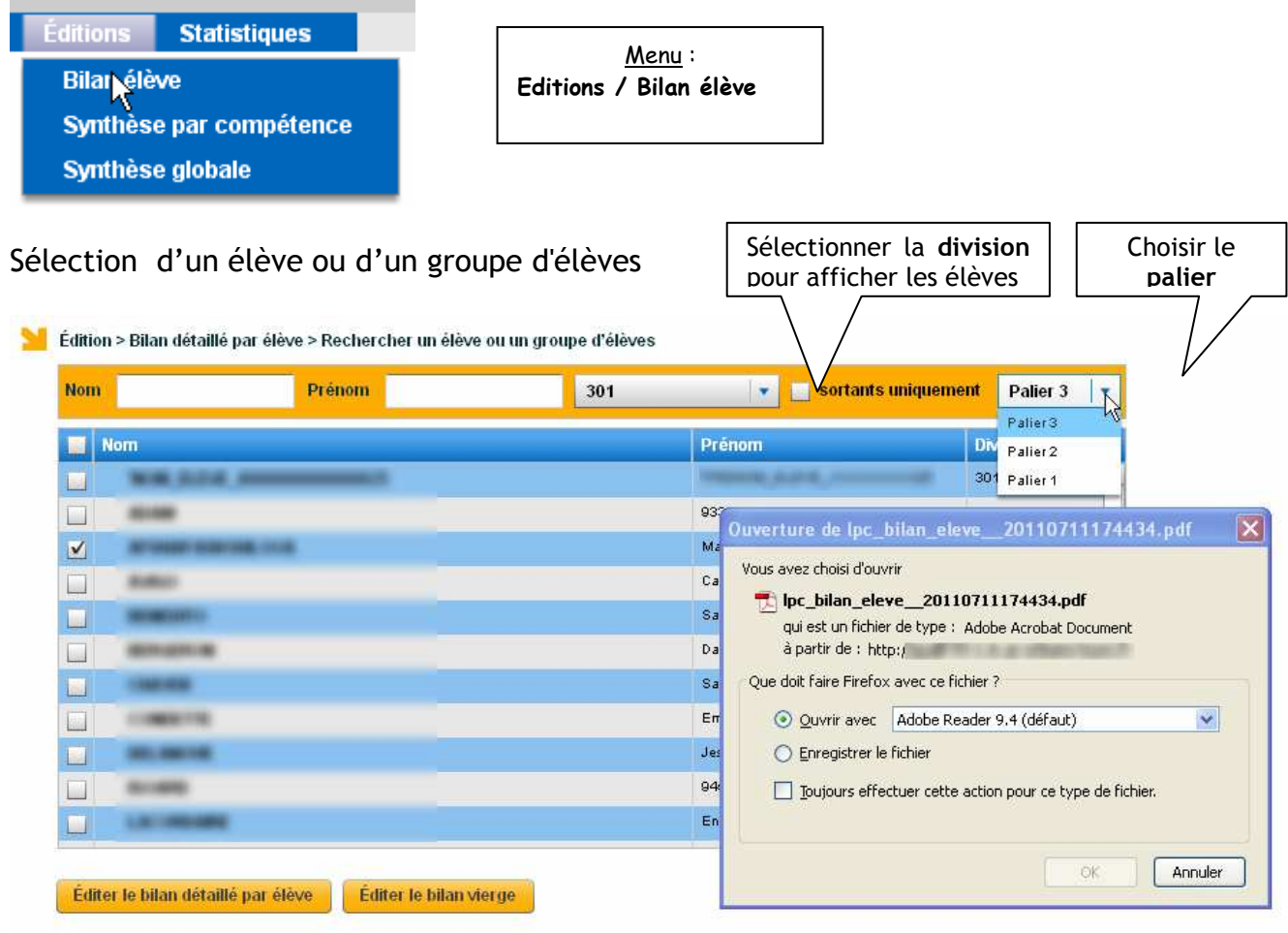

Le bilan peut également être édité vierge de toute donnée « élève » : il suffit de cliquer Éditer le bilan vierge

sur **Contraction** (sélection d'élève inutile).

Voir les annexes (lien en dernière page) pour un exemple de ces bilans pour les paliers 3, 2 et 1.

#### 8.2 Edition – Synthèse par compétence

Il s'agit de visualiser et d'éditer les saisies pour l'ensemble des élèves d'une division pour une compétence.

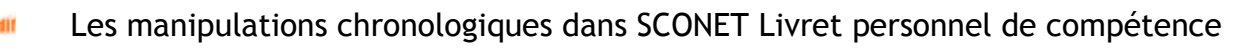

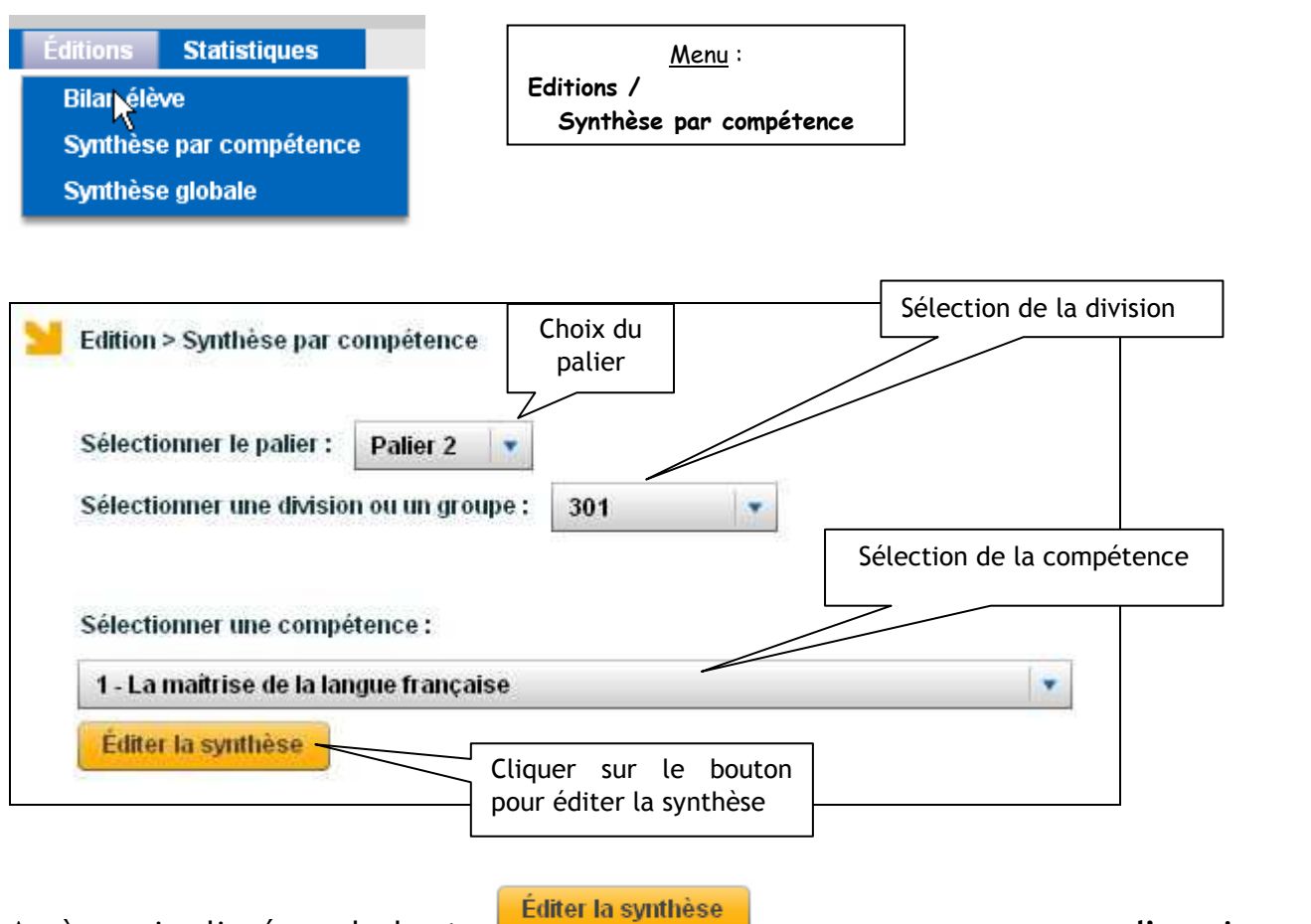

Après avoir cliqué sur le bouton du la synthèse de la message propose « d'ouvrir » ou « d'enregistrer » le fichier au format pdf

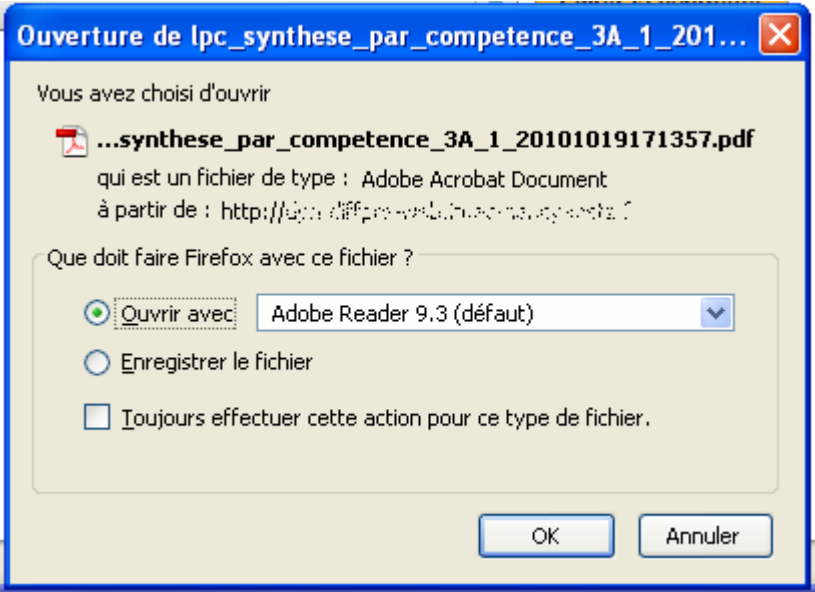

Visualisation du contenu du fichier :

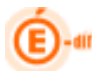

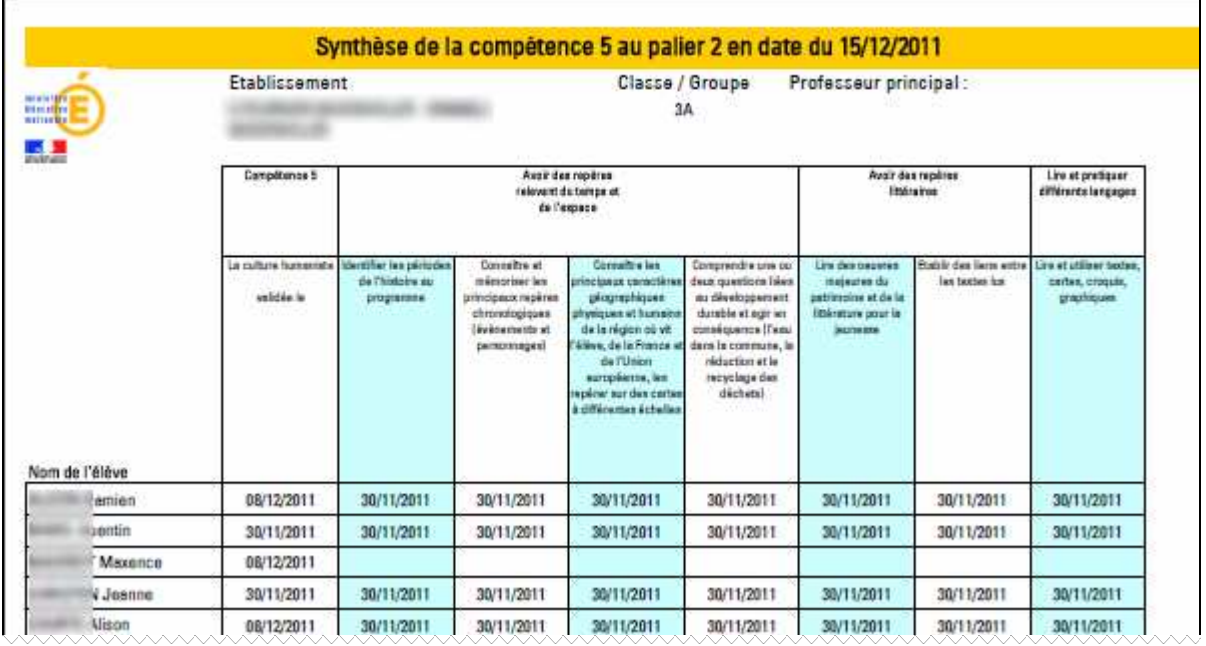

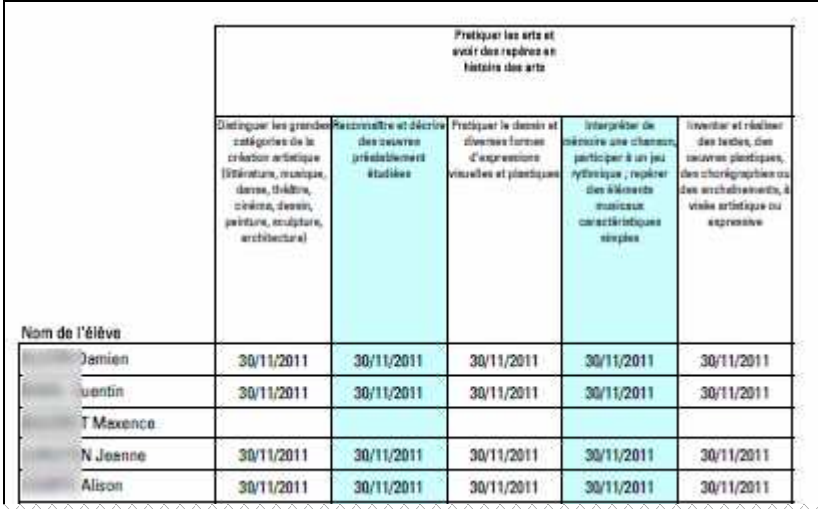

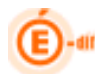

#### 8.3 Edition – Synthèse globale

Il s'agit de visualiser et d'éditer la liste des compétences validées pour l'ensemble des élèves de la division sélectionnée.

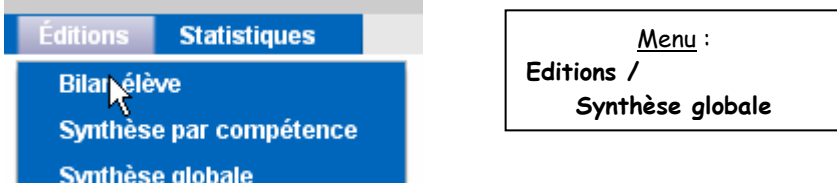

Choix d'une division

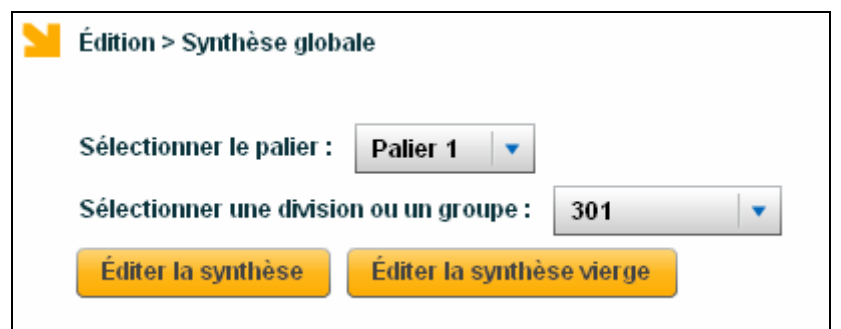

Après avoir cliqué sur le bouton **Léditer la synthèse** un message propose « d'ouvrir » ou « d'enregistrer » le fichier au format pdf

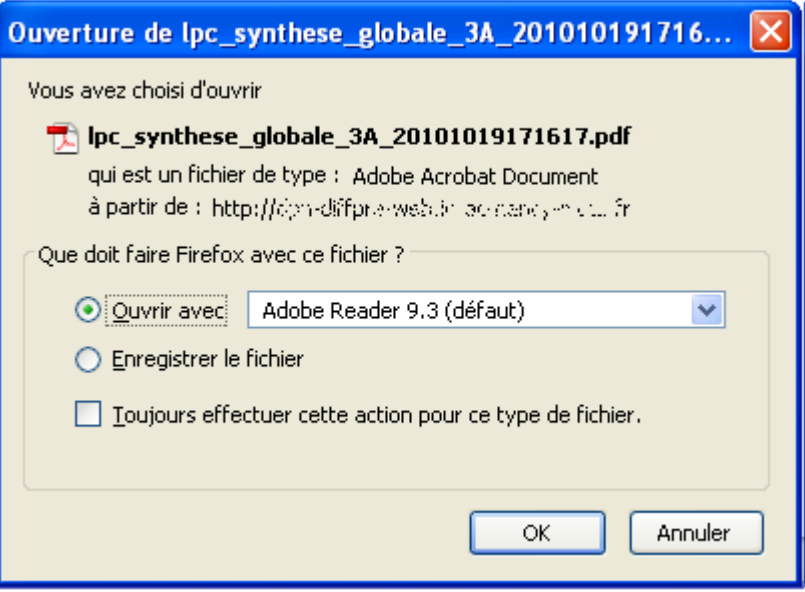

Visualisation de la synthèse globale des compétences au format pdf :

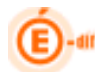

#### - Palier 1 :

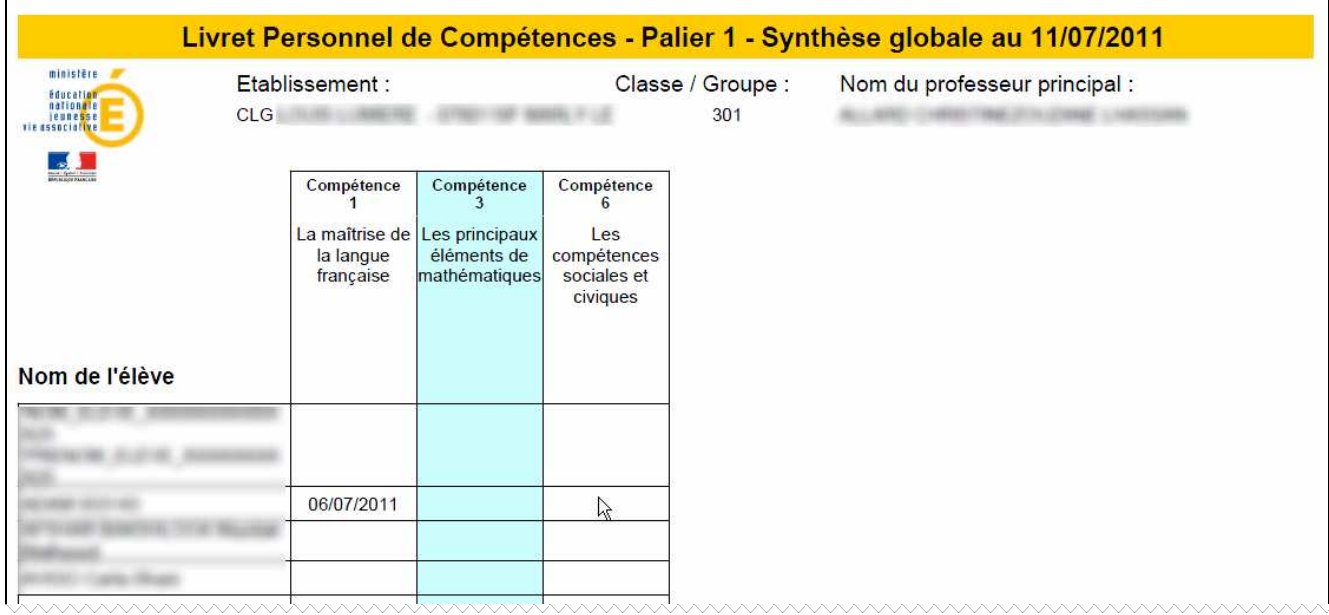

#### - Palier 2 :

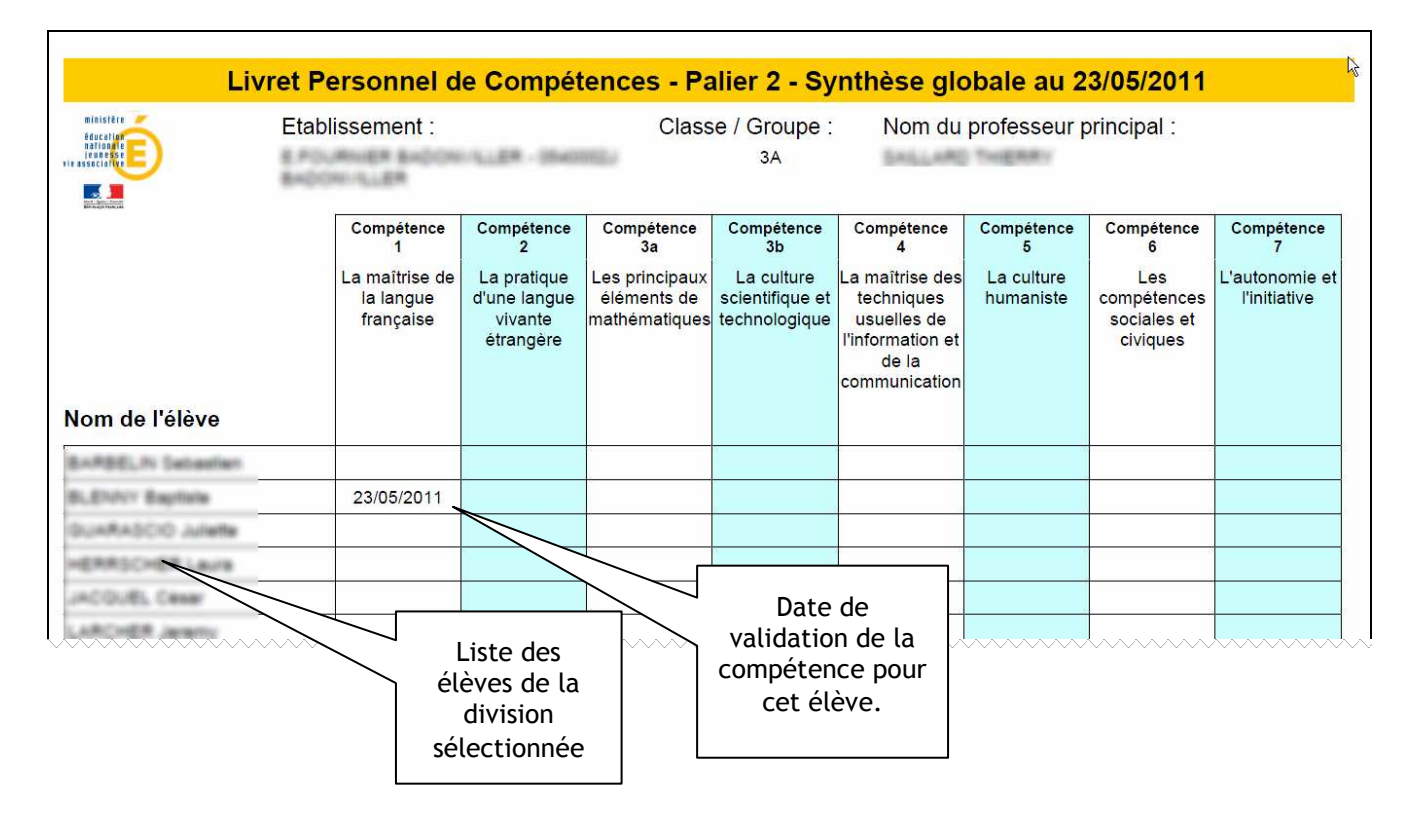

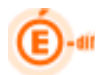

- Palier 3 :

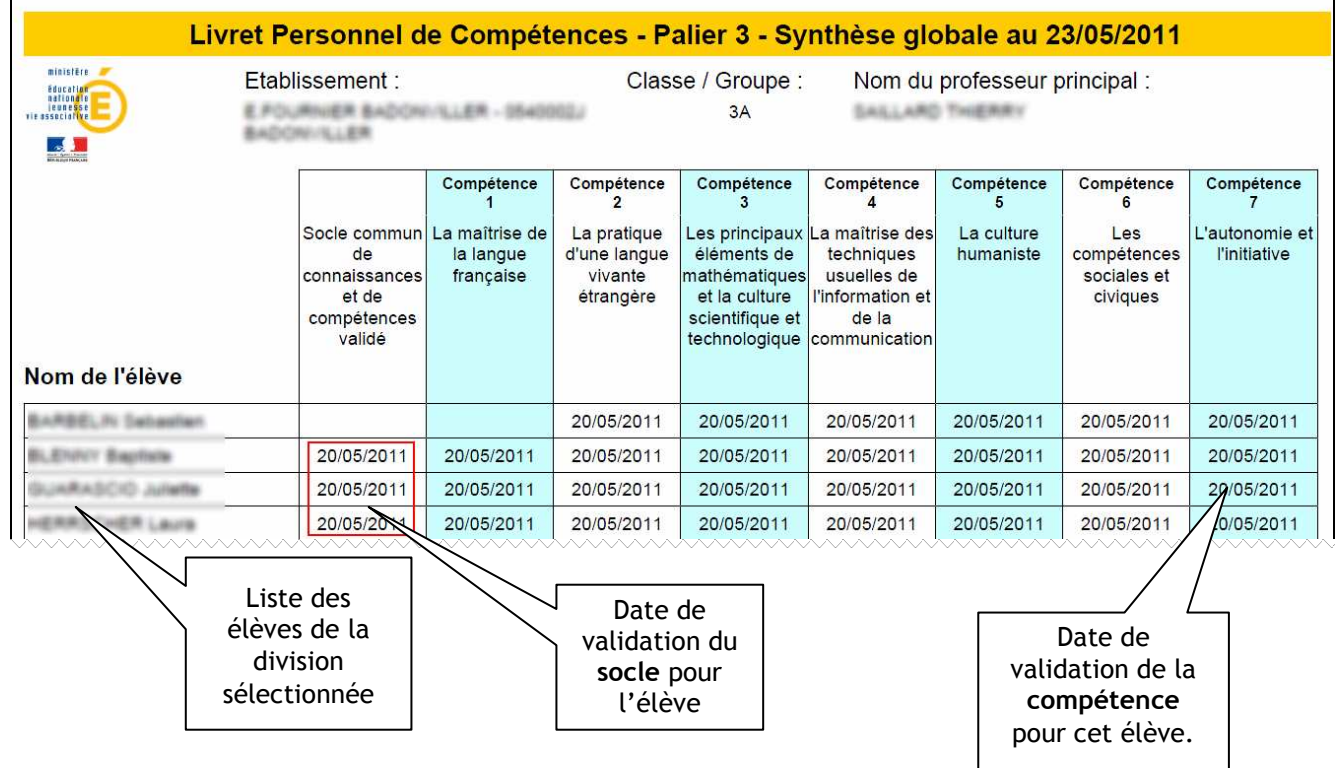

La synthèse globale vierge peut également être éditée :

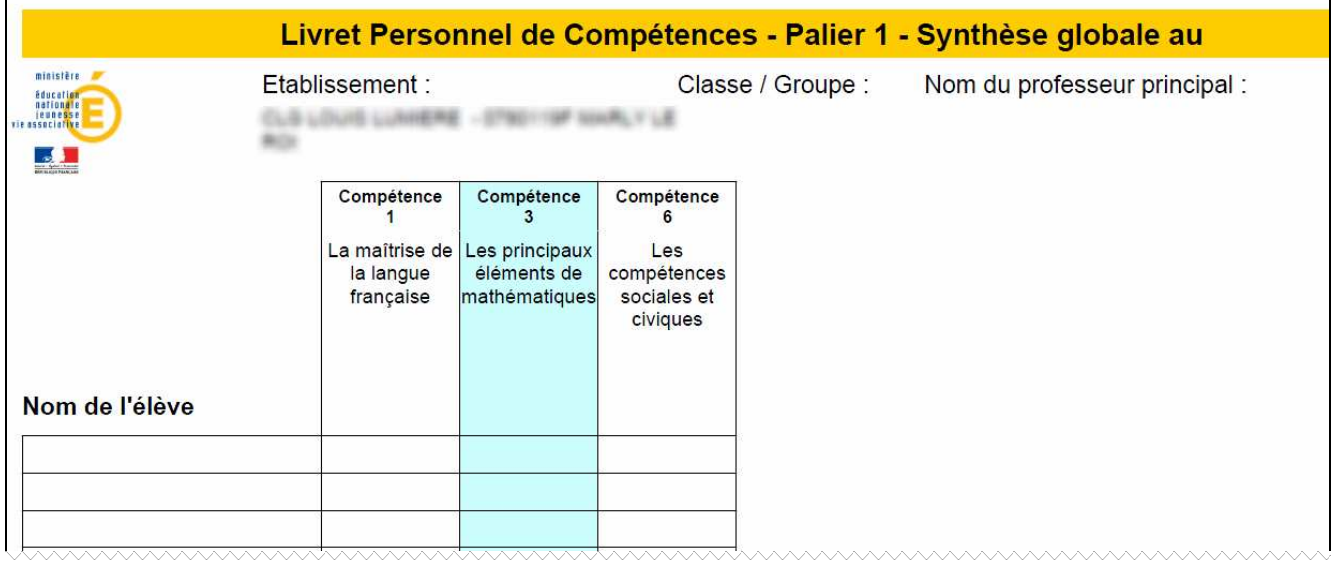

Le lancement de l'édition de la synthèse globale se fait en cliquant sur l'imprimante.de

l'Adobe Reader

٦

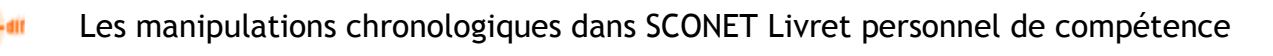

## 9 STATISTIQUES

#### 9.1 Visualiser les statistiques

- Il s'agit de visualiser les statistiques pour
	- une (ou plusieurs) compétence(s) / domaine(s)
	- et pour un (ou plusieurs) niveau(x) / division(s) / groupe(s)

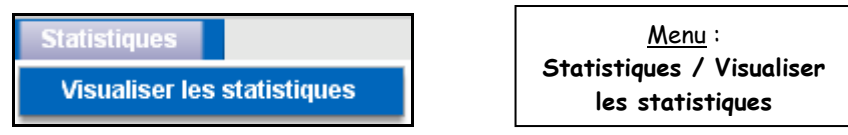

Sélectionner une ou plusieurs compétences / domaines

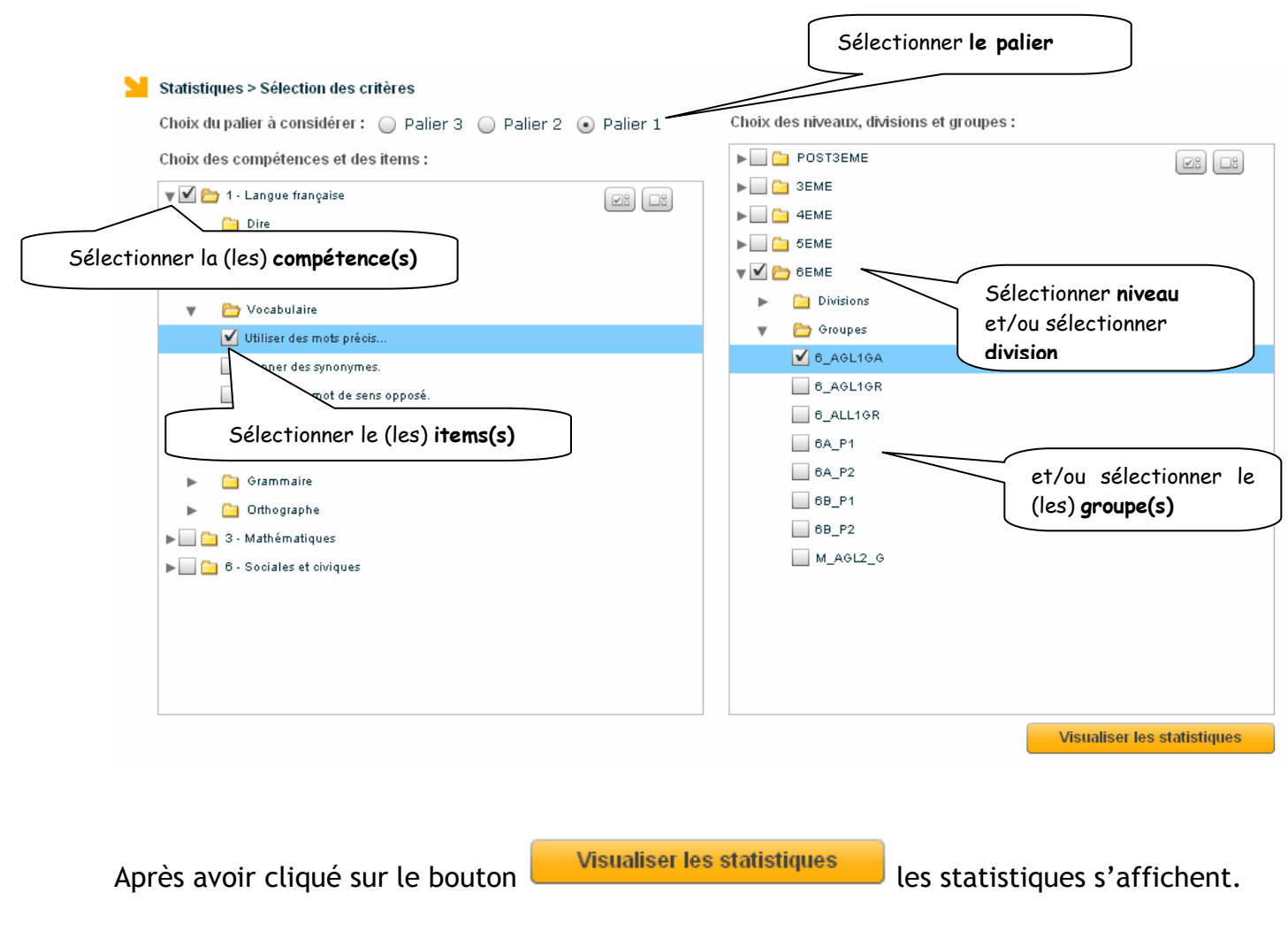

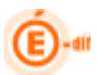

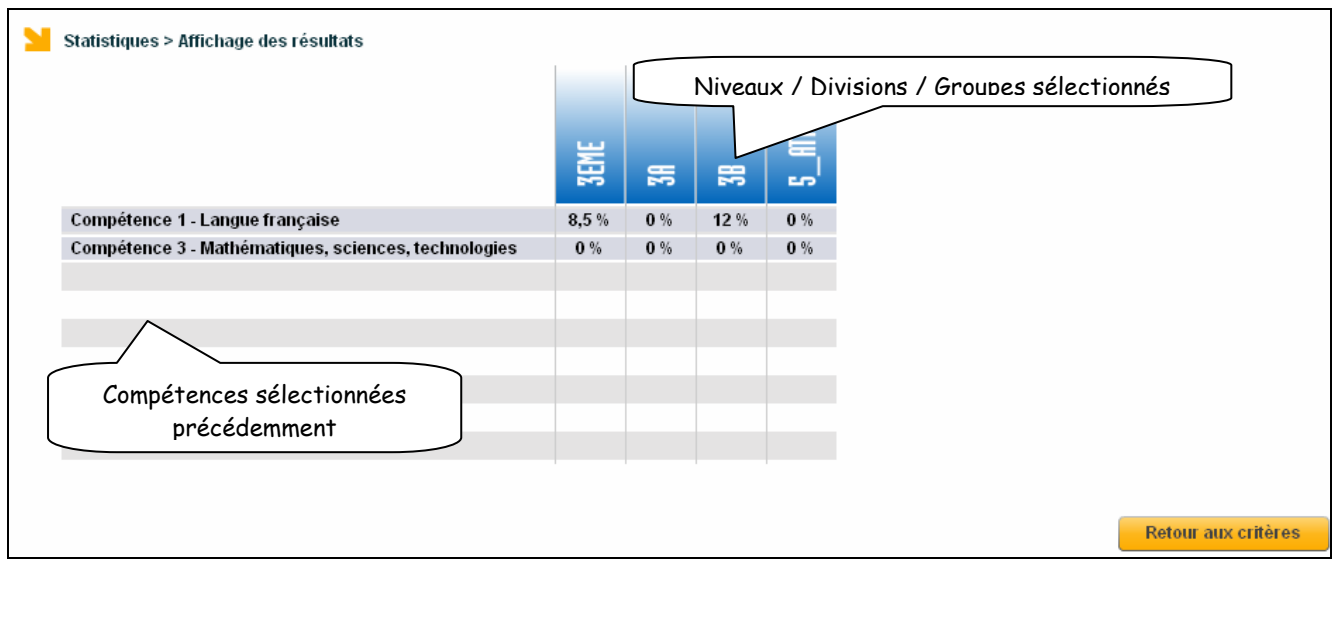

Après avoir cliqué sur le bouton **et le retour aux critères** don revient à l'écran précédent.

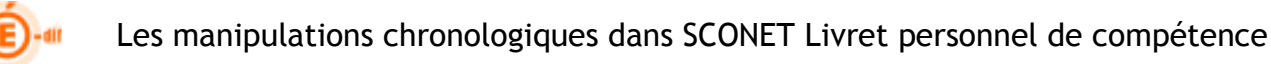

# Annexes

Voir le document Annexes\_LPC\_11.5.pdf disponible sur notre site de diffusion à la rubrique « LIVRET PERS. DE COMP. » / Documentation